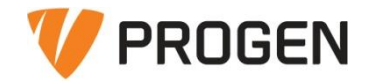

# **Általános Rendszerfelügyelet a SERPa-ban**

Veres Zsolt ERP tanácsadó 2023.09.26.

### sERPa rendszerfelügyelet oktatás

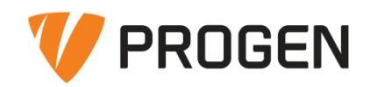

# Tartalom

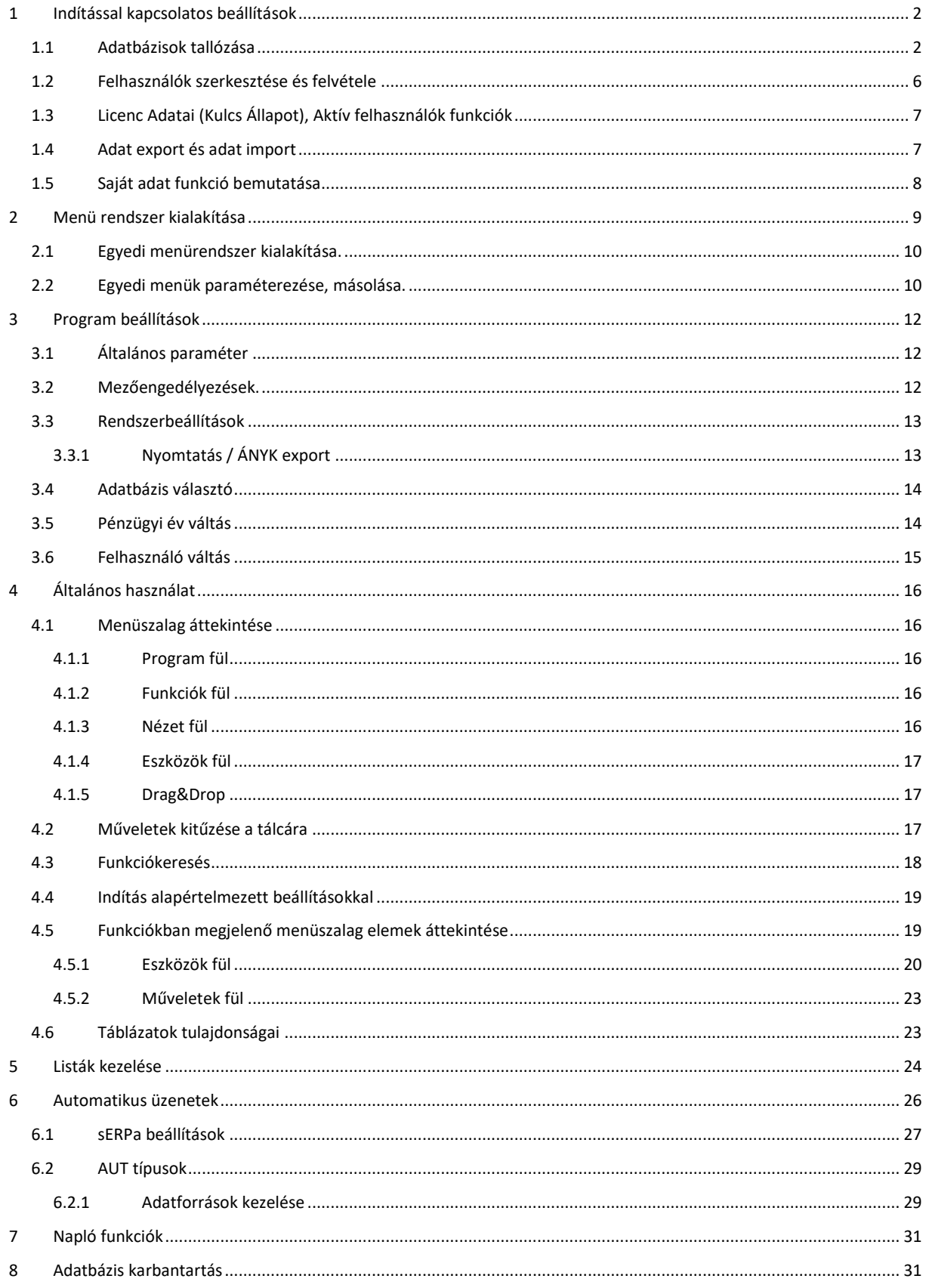

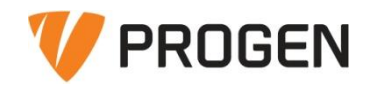

# <span id="page-2-0"></span>1 Indítással kapcsolatos beállítások

*Az első pontban a belépéssel és adatbázis kiválasztással kapcsolatosan esik szó. Az alábbi pontok megemlítése feltétlen szükséges:*

<span id="page-2-1"></span>1.1 Adatbázisok tallózása

A bejelentkező ablakon az SQL beállításaitól függően lehet Windows és SQL alapú hitelesítés is. Ez a windows hitelesítés pipával állítható.

• Windows hitelesítés:

Ha a Partner windows hitelesítést használ, akkor a hitelesítés a bejelentkezett windows felhasználó alapján történik, ebben az esetben a programba a bejelentkező adatokat nem módosítható módon a program kitölti.

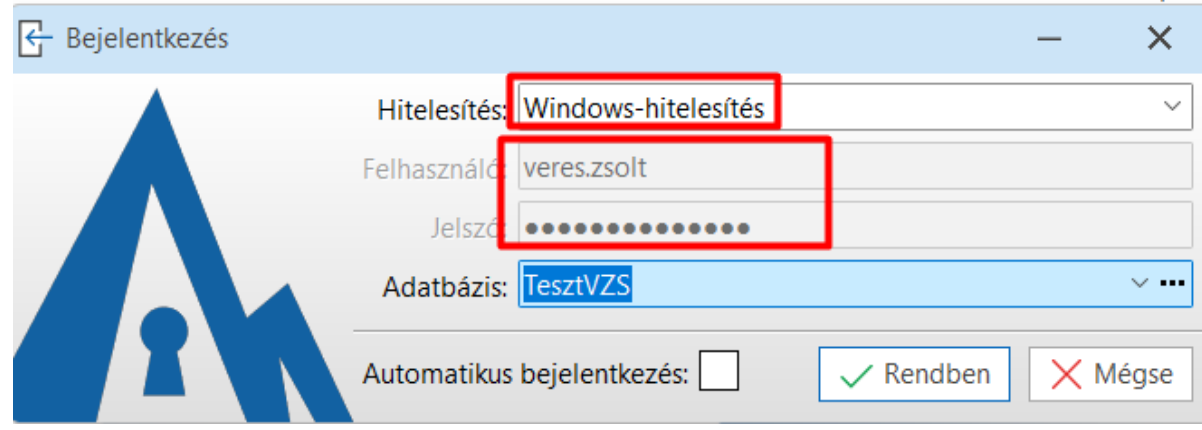

• SQL hitelesítés:

SQL hitelesítés esetén mindenki a saját sERPa felhasználójával, valamint az SQL-ben ahhoz rendelt jelszóval tud belépni a programba.

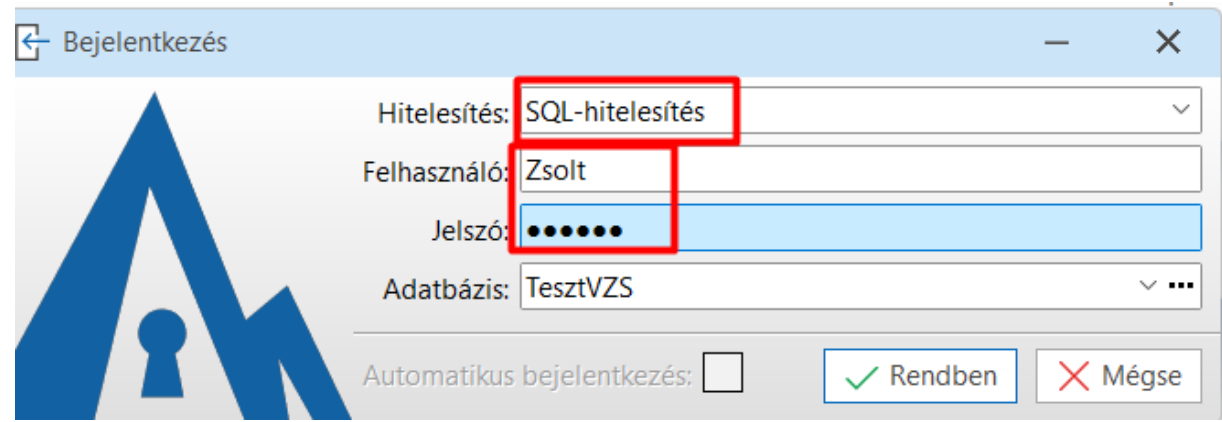

A hitelesítés SQL adatbázis szintű beállítás, van lehetőség arra, hogy a hitelesítés mix típusú legyen, ebben az esetben lehet Windows és SQL hitelesítés is, de egy felhasználó csak egyfajta hitelesítést kaphat.

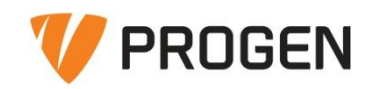

A hitelesítést követően a következő feladat az adatbázis kiválasztása. Itt azok az adatbázisok jelennek meg a lenyíló menüben, amelyek fel lettek véve az adatbázisok közé. Az adatbázisok kiválaszthatóságának bővítésére két módszert javasolt használni:

• XML vezérlés

A sERPa indulásakor a telepítő könyvtárban lévő Adatbazisok.xml fájlt beolvassa (tehát a sERPaSRV könyvtárba másolandó!). Ennek segítségével megoldható, hogy az egy cégen belül használt adatbázisokat a felhasználó elérje, de ne tudja esetleg kitörölni a belépő felületéről, illetve ne kelljen neki foglalkoznia azzal, hogy minden adatbázis ott van-e, amibe neki be kell tudnia lépni, vagy sem.

Példa XML:

<?xml version="1.0" encoding="UTF-8"?>

<Adatbazisok Feluliras="**0**">

### <Adatbazis KeyServer="**KULCSSZERVER**" SQLAdatbazis="**TESZT\_ADATBAZIS**" SQLKiszolgalo="**KISZOLGALO\_NEVE**" Nev="**TESZT**"/>

<!--Adatbazis Nev="Teszt" SQLKiszolgalo="Server" SQLAdatbazis="sERPa\_3\_135" Illesztoprogram="SQL Server Native Client 11.0" KeyServer="Kulcsszerver" Felhasznalo="Felhasznalo"/>

#### </Adatbazisok>

#### • Kézi bővítés

Az SQL adatbázis sorában a "..." ikonra kattintva megjelenik az adatbázis tallózó felület.

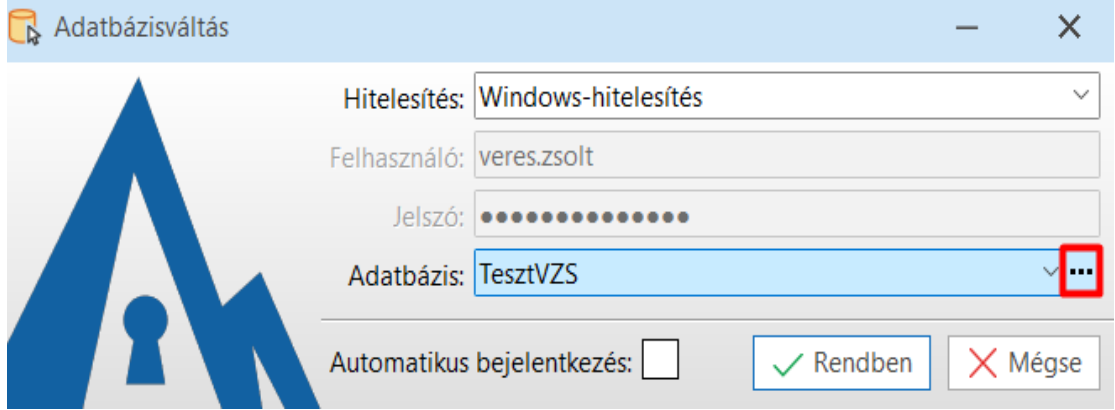

Majd az így megnyílt felületen tudjuk kitallózni a megfelelő SQL asatbázist, a Névben kell megadni az adatbázis **nevét** (amit a felhasználó látni fog)

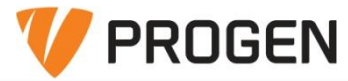

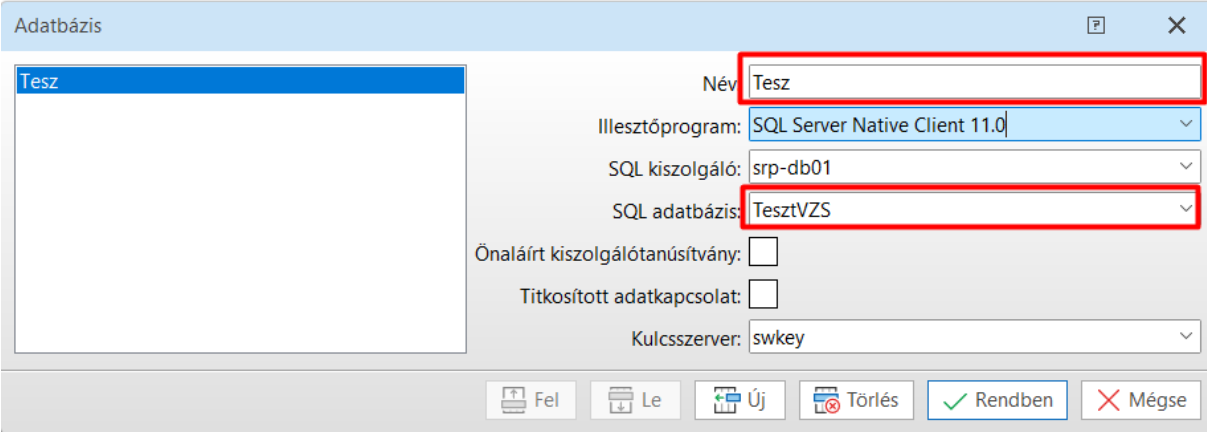

**Illesztőprogramnak** javasolt az SQL Server Native Client 11.0 használata. Ezt szükséges kliensekként telepíteni is.

**SQL kiszolgálót meg kell adni.** Ez tulajdonképpen a szervergép, ahol a sERPa kiszolgáló telepítve van és ahol az adatbázisok találhatók.

**SQL adatbázist** kell választanunk, itt a kiszolgálón található adatbázisok közül lehet választani a lenyíló listából.

**Kulcsszerver**: Itt azt a számítógép nevet, vagy IP címet kell megadni, amelyik gépre telepítve van a Szoftverkulcs, vagy csatlakoztatva van a Hardverkulcs. (Szoftverkulcs esetén ez azonos a szervergép nevével kivételes esetektől eltekintve, a harverkulcsos megoldás legtöbb ügyfelünknél ki lett már vezetve)

Nemrégiben elkészült egy fejlesztés, amely hatására a belépéskor különböző felugró üzenetek jelennek meg. Ezek segítségével fontos információkat tudunk átadni partnereink számára. Ilyen felugró üzenet lehet például egy programmal kapcsolatos változtatás, jogszabálykövetés, vagy éppen egy oktatási tájékoztató. Könnyen lehet, hogy egyes résztvevők éppen a bejelentkező üzenetnek köszönhetően értesültek az oktatásról.

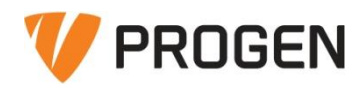

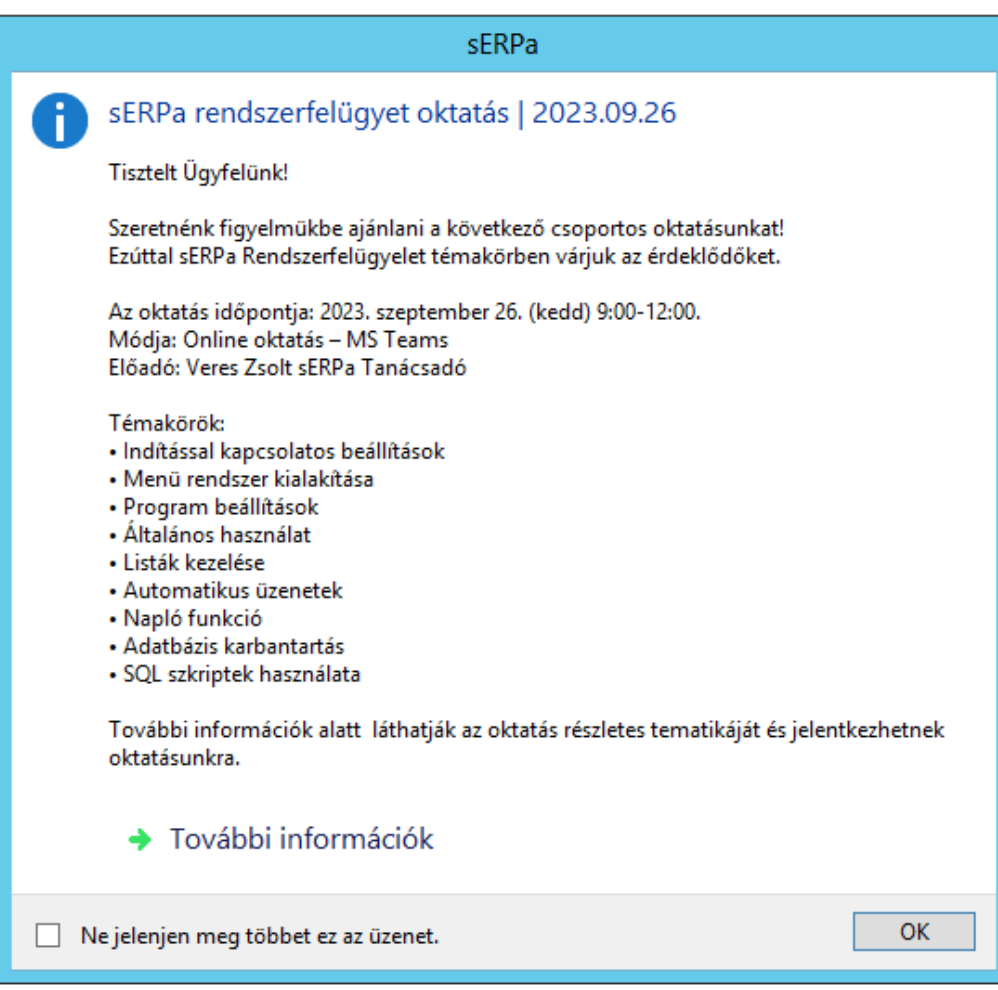

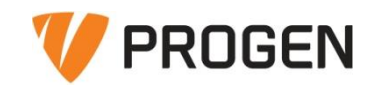

### <span id="page-6-0"></span>1.2 Felhasználók szerkesztése és felvétele

A felhasználók szerkesztése a jobb felső sarokban található kék "ember" ikonra kattintva érhető el. Az így felugró ablakon három beállítási lehetőségünk nyílik.

**Saját nyelv beállítása** választása esetén lehetőségünk van a program nyelvét változtatni.

**Felhasználóváltás** választása esetén, amennyiben SQL hitelesítést alkalmazunk lehetőségünk van módosítani a bejelentkezett felhasználót.

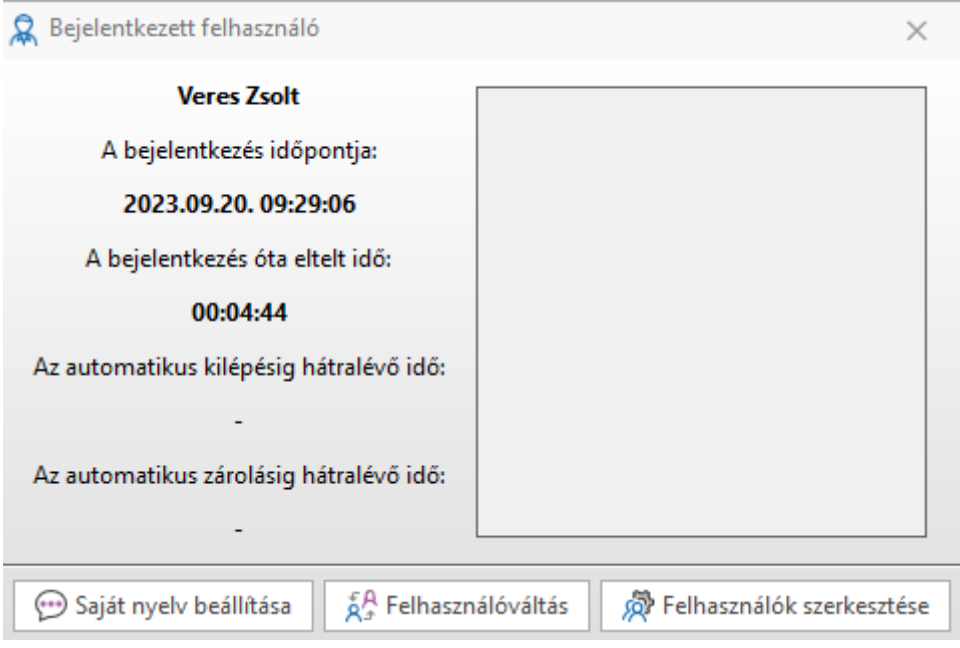

**Felhasználók szerkesztése** esetén pedig lehetőségünk van a felhasználók jogosultságait és beállításait karbantartani (a funkció csak azoknál a felhasználóknál jelenik meg, akiknek van rendszerfelügyeleti joguk).

Általános fülön van lehetőségünk a felhasználóhoz kötött alapbeállítások elvégzésére, mint például a felhasználó személyhez kötésére.

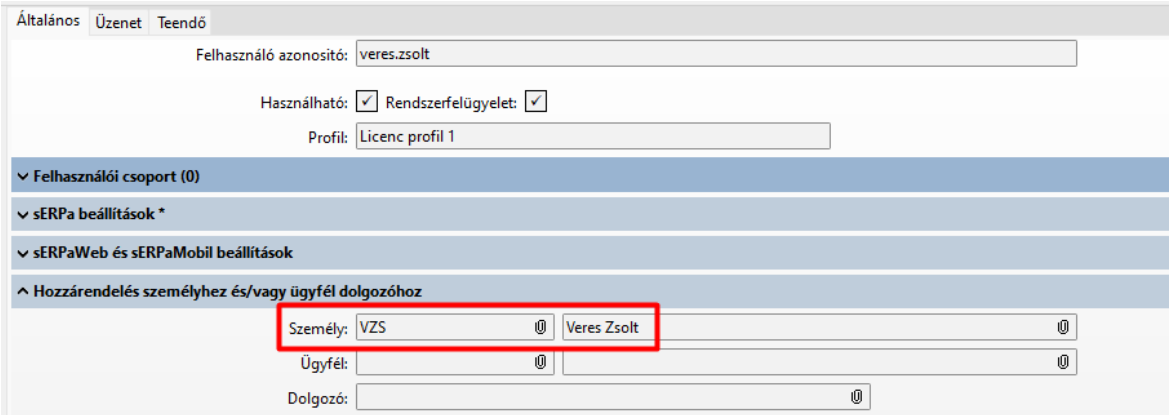

Az üzenetek fülön jelenik meg, hogy a felhasználónak melyik automatikus üzenetek lettek beállítva elküldésre az adott felhasználónak. Az E-mailben küldés biztosításához szükséges az SQL Standard verziója. Express verzió esetén a program üzenetek kiküldése a támogatott.

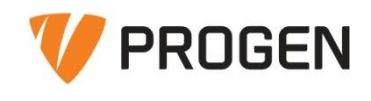

# <span id="page-7-0"></span>1.3 Licenc Adatai (Kulcs Állapot), Aktív felhasználók funkciók

A licenc Adatai funkcióban tudjuk megnézni az aktuális kulcs állapotát és a belépett (aktív) felhasználó adatait.

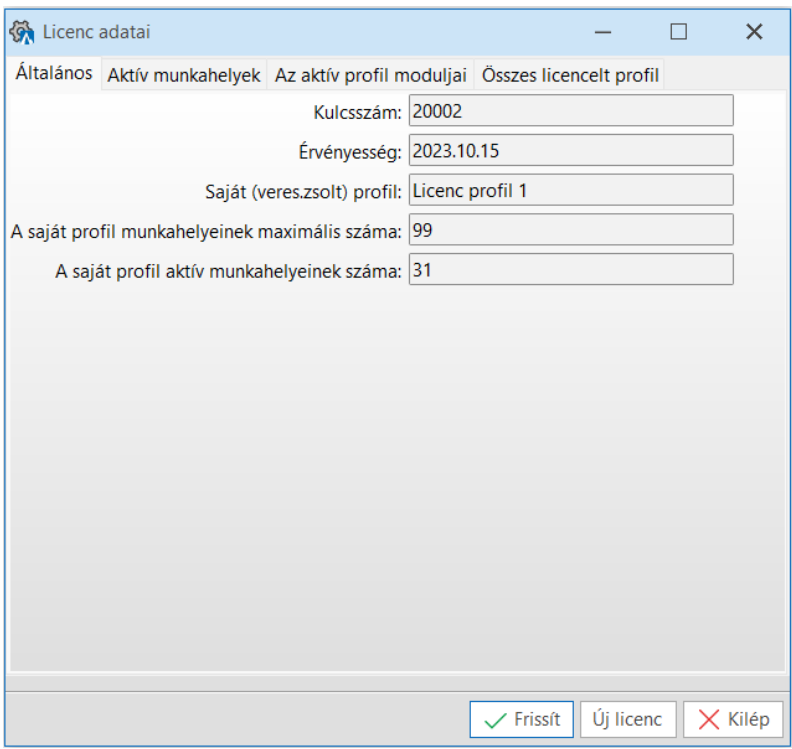

Az aktív munkahelyek fülön a belépett munkahelyeket tudjuk megnézni:

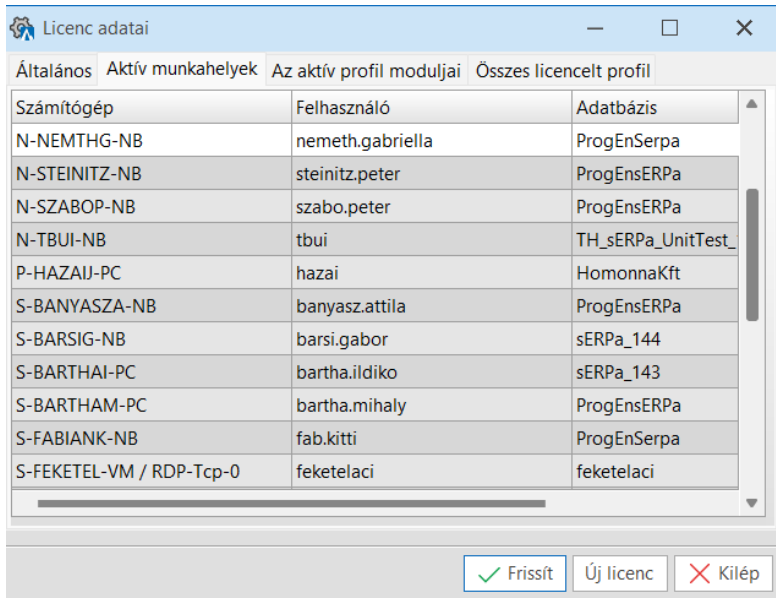

# <span id="page-7-1"></span>1.4 Adat export és adat import

Az adat **export** funkció segítségével lehetőségünk van különböző adatokat kiexportálni a sERPából, így például egy egyedi menüt.

#### Indítással kapcsolatos beállításoksERPa rendszerfelügyelet oktatás

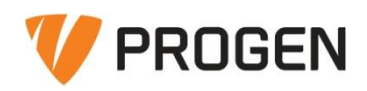

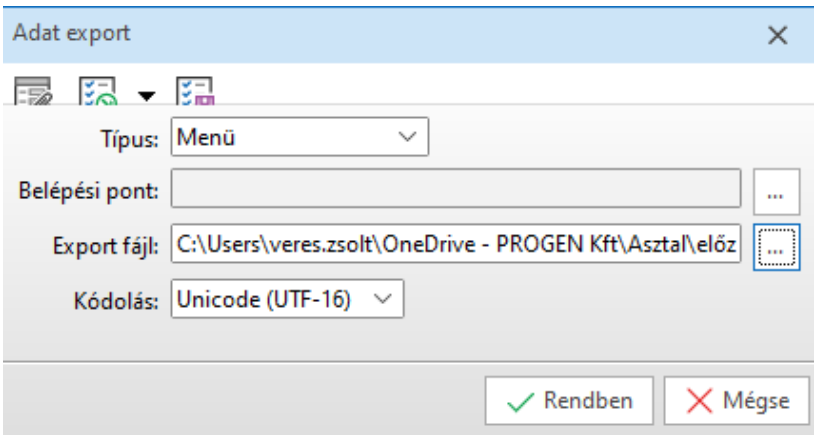

Az **adat import** segítségével lehetőségünk van a sERPába importálni adatokat. Az import akár számlák, akár más például egy másik adatbázisból kimentett menü importálására használható.

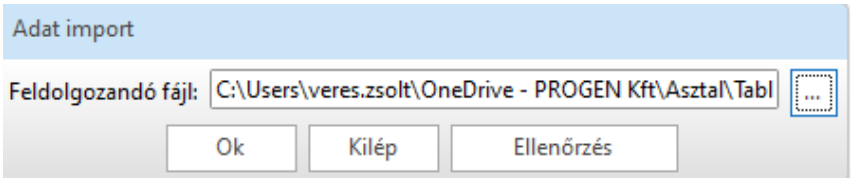

#### <span id="page-8-0"></span>1.5 Saját adat funkció bemutatása

Struktúra/Általános/Saját adat:

Ezzel a funkcióval a Saját cégünk adatait tudjuk felvenni a sERPa-ba.

A saját cég adatokban történő változáskor figyelnünk kell, hogy a **Normál paraméter** az aktuális adatokat tartalmazza: Ez azt jelenti, hogy a régi adatokat, amelyeket jelenleg tartalmaz a **Normál paraméter** azt át kell nevezni pl "**Normál\_old"**-ra, majd az új adatokkal kell felvenni az új **Normál paramétert**.

Ezt követően meg kell vizsgálni az alábbi súgó alapján megírt funkciókat, hogy megfelelő paraméterrel beállításokkal rendelkezik-e. Ezzel megtartjuk a régi bizonylatokat a régi adatokkal helyesen, míg az új bizonylatok már az új Cégadatokkal fognak kiállításra kerülni.

Új fejlesztésünk, a "Saját adat használata paraméterekben" funkciógomb, melynek segítségével az egyes paraméterekben tömegesen is beállítható a felvett saját adat.

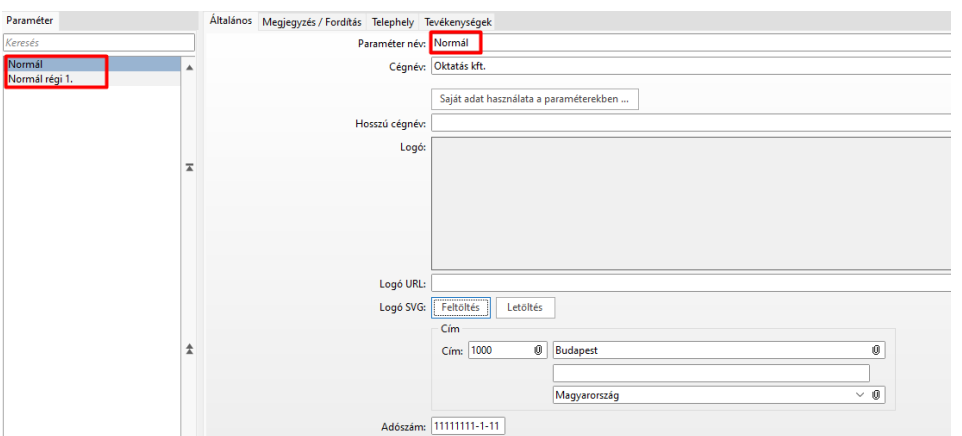

[https://www.progen.hu/serpa/help/index.html?vv\\_haladofoly\\_sajatadatvaltozas.htm](https://www.progen.hu/serpa/help/index.html?vv_haladofoly_sajatadatvaltozas.htm)

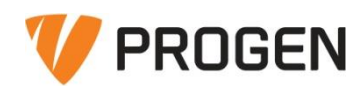

Az utóbbi években azt tapasztaljuk, hogy ügyfeleink egy része részben vagy teljesen átáll az eszámlázásra. Abban az esetben, ha cégünk e-számlát alkalmaz, a logó URL kitöltés szükséges, mivel az ide beírt címről kerül a logó letöltésre az e-számla számlaképére. Az e-számlázásról az alábbi linken bővebben olvashat:

[https://www.progen.hu/serpa/help/index.html?vv\\_haladofolyamat\\_elektronikusszamlazas.htm](https://www.progen.hu/serpa/help/index.html?vv_haladofolyamat_elektronikusszamlazas.htm)

# <span id="page-9-0"></span>2 Menü rendszer kialakítása

A menürendszerek szerkesztésére csak a rendszerfelügyeleti joggal rendelkező felhasználók számára érhető el az eszközök/szerkesztés engedélyezése bekapcsolását követően.

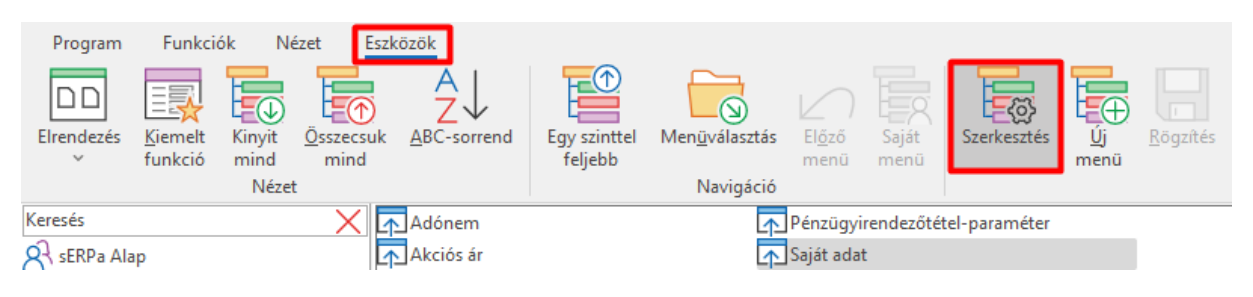

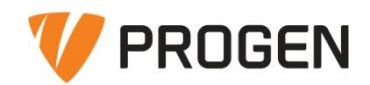

# <span id="page-10-0"></span>2.1 Egyedi menürendszer kialakítása.

Az így megjelenő műveletek lehetőséget biztosítanak a menüszerkesztések elvégzésére. A felhasználók szerkesztése során elhangzott, hogy minden felhasználóhoz hozzá kell rendelni, az általa használható menüt. Ebből kifolyólag a menürendszer is alkalmazható egyfajta jogosultságkezelésként. Mivel a menük funkció, menü és menüfüggetlen szinten szabályozhatók menüparaméterek segítségével, ezért a menüstruktúra kialakításakor el kell dönteni, hogy milyen szempont szerint szeretnénk más-más jogosultságot adni a felhasználóknak (tipikus esetek: csak lekérdezés vagy szerkesztés, felhasználókként külön menü, munkakörökként külön menü).

# <span id="page-10-1"></span>2.2 Egyedi menük paraméterezése, másolása.

#### **Menüparaméterezés:**

A menüparamétereket a funkciók állva a jobb gomb tulajdonságokra kattintva érjük el. Ha szeretnénk egy felhasználó esetén letiltani a módosítást, felvételt és törlést a vevőszámlán, mivel a jogosultsága csak lekérdezést enged, akkor ezeket szükséges tiltottra állítani.

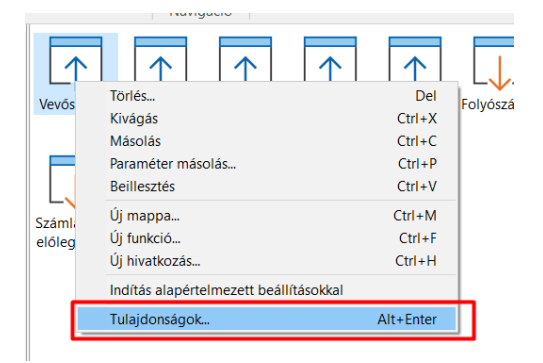

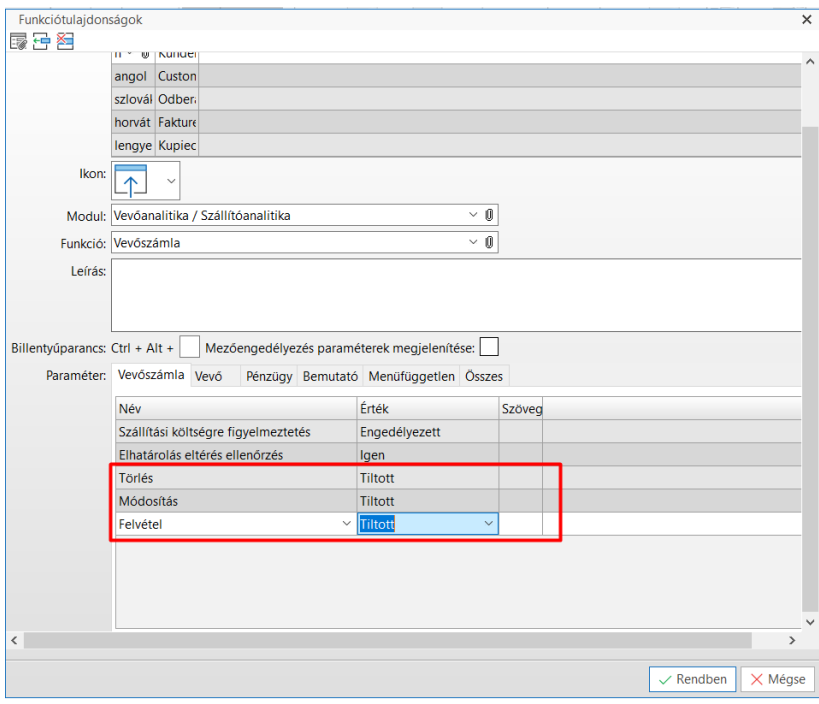

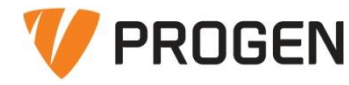

A beállításokat követően az üzemmódok elszürkülnek, nem kiválaszthatóvá válnak a funkcióban.

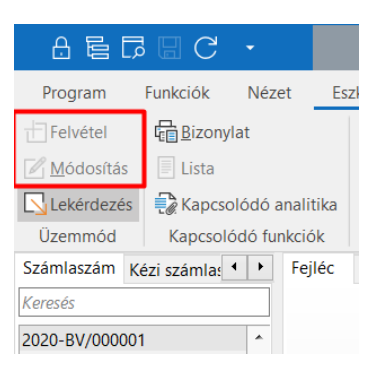

#### **Menüfüggetlen paraméter:**

Globálisan, Menütől független állíthatunk be a rendszerre érvényes menüparamétereket.

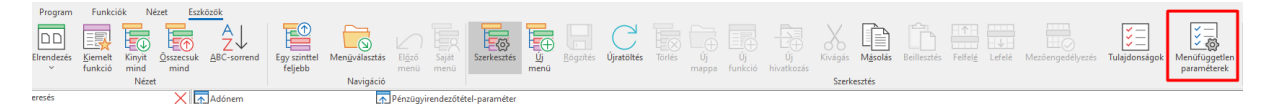

#### **Másolás:**

Másik menübe a Menüválasztás gombbal tudunk átlépni.

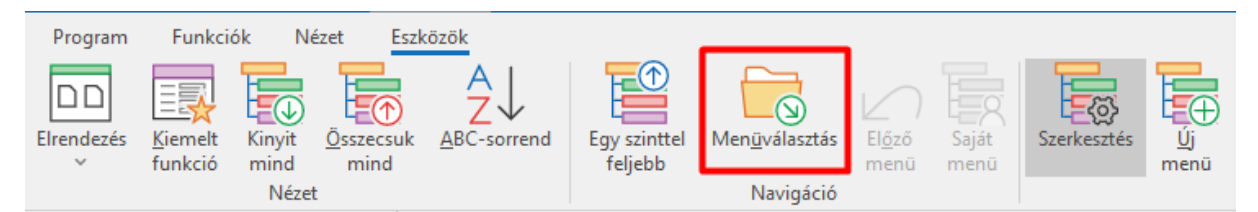

Az így megjelenő táblázat tartalmazza az adatbázisunk menüit. A sERPa Alap egy folyamatosan karbantartott menü, amely nem paraméterezhető. Ha egy új funkció kerül elkészítésre, akkor a frissítést követően az a sERPa Alap menüből másolható a többi menübe.

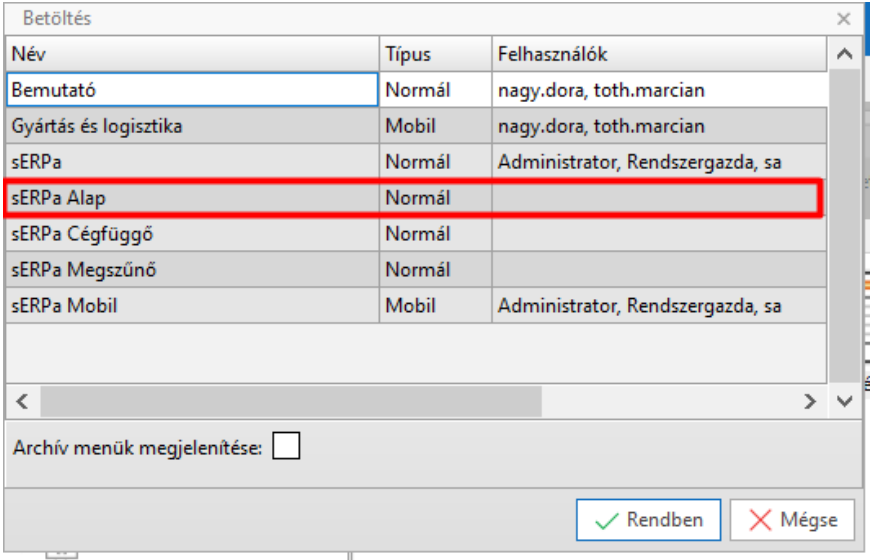

A másolás és beilleszt vagy az erre alkalmas parancsokkal, vagy egyszerű Ctrl+C és Ctrl+V segítségével lehetséges.

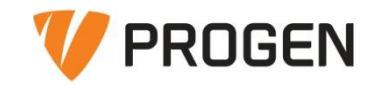

# <span id="page-12-0"></span>3 Program beállítások

# <span id="page-12-1"></span>3.1 Általános paraméter

A funkcióban olyan beállítások végezhetők el, amelyek az induláskor meghatározzák bizonyos típusú mezők megjelenését a programban. A program használatba vételekor kell elvégezni ezeket a beállításokat aszerint, hogy a Cégünk milyen módon kíván működni, milyen mezőket kíván használni.

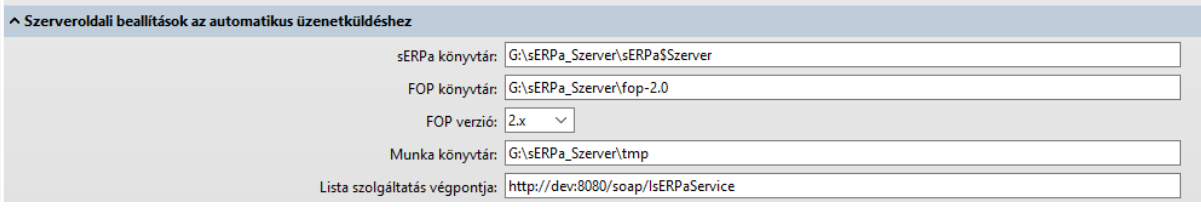

#### **Szerveroldali beállítások az automatikus üzenetküldéshez:**

**sERPa könyvtár mező:** Bizonylat küldése ügyfél részére beállítás, esetén itt kell megadni a szerveren levő sERPa könyvtárt. (pl.: F:\sERPa\sERPa\$Szerver)

**FOP könyvtár mező:** Bizonylat küldése ügyfél részére beállítás, esetén itt kell megadni a szerveren levő FOP könyvtárt. (pl.: F:\sERPa\fop-2.0)

**Munka könyvtár mező:** Bizonylat küldése ügyfél részére beállítás, esetén itt kell megadni a szerveren levő munka (Temp) könyvtárt. (pl.: F:\tmp)

### <span id="page-12-2"></span>3.2 Mezőengedélyezések.

Beviteli mező beállítására alkalmas funkció. A funkció segítségével lehetőségünk van kötelezővé tenni, kiemelni vagy akár nem írhatóvá állítani egy mezőt.

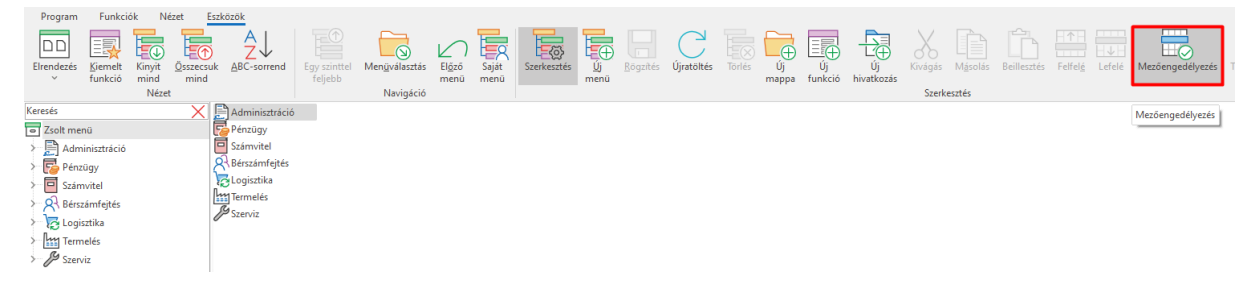

A Mezőengedélyezés megnyitását követően a módosítandó funkciót kell megnyitni, és ott tudjuk a megfelelő megnevezéseket, mezőket szabályozni:

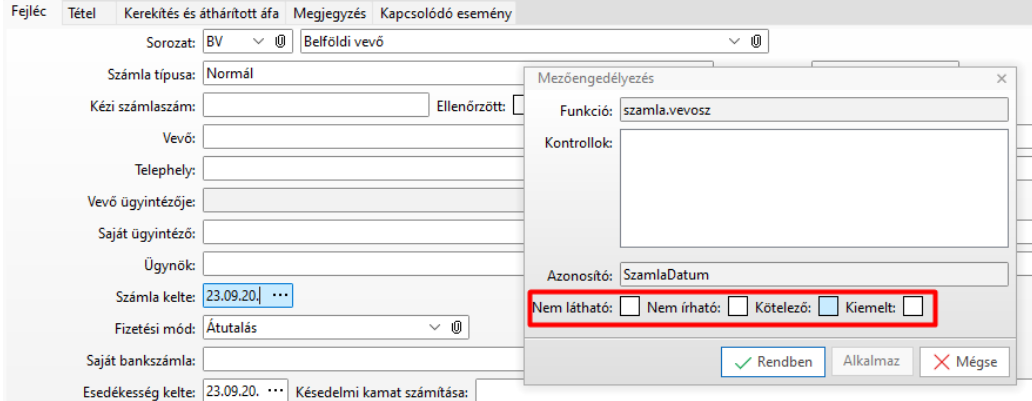

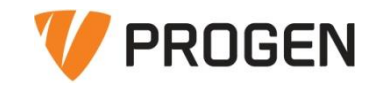

# <span id="page-13-0"></span>3.3 Rendszerbeállítások

Lehetőségünk van felhasználókként különböző beállítások elvégzésére, mint például az automatikus zárolás vagy kiléptetés.

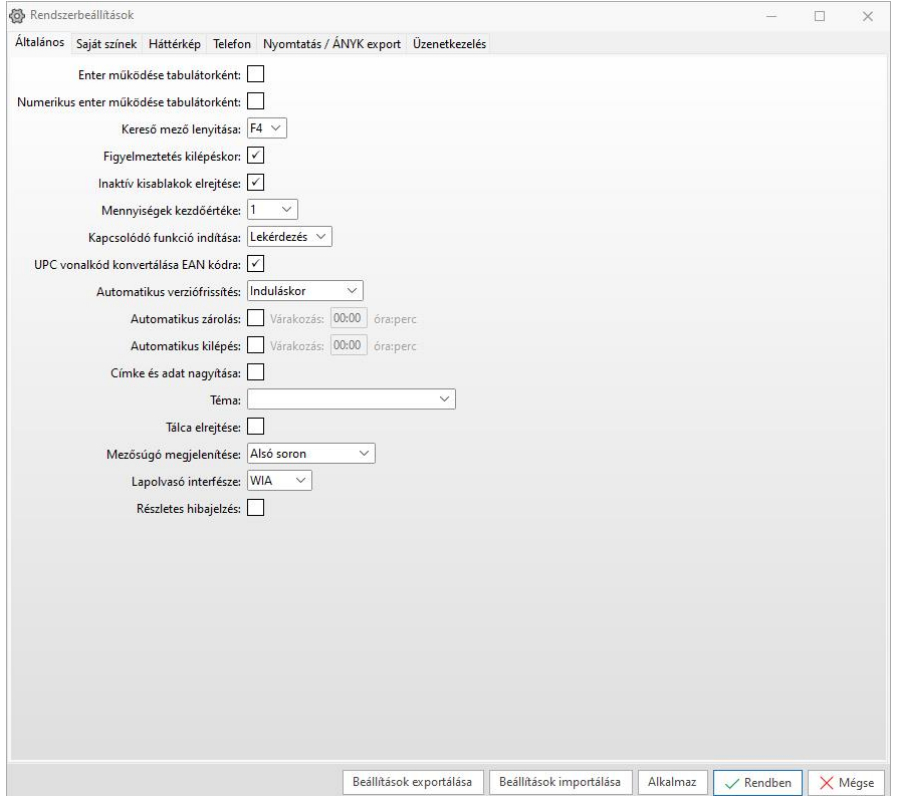

# <span id="page-13-1"></span>3.3.1 Nyomtatás / ÁNYK export

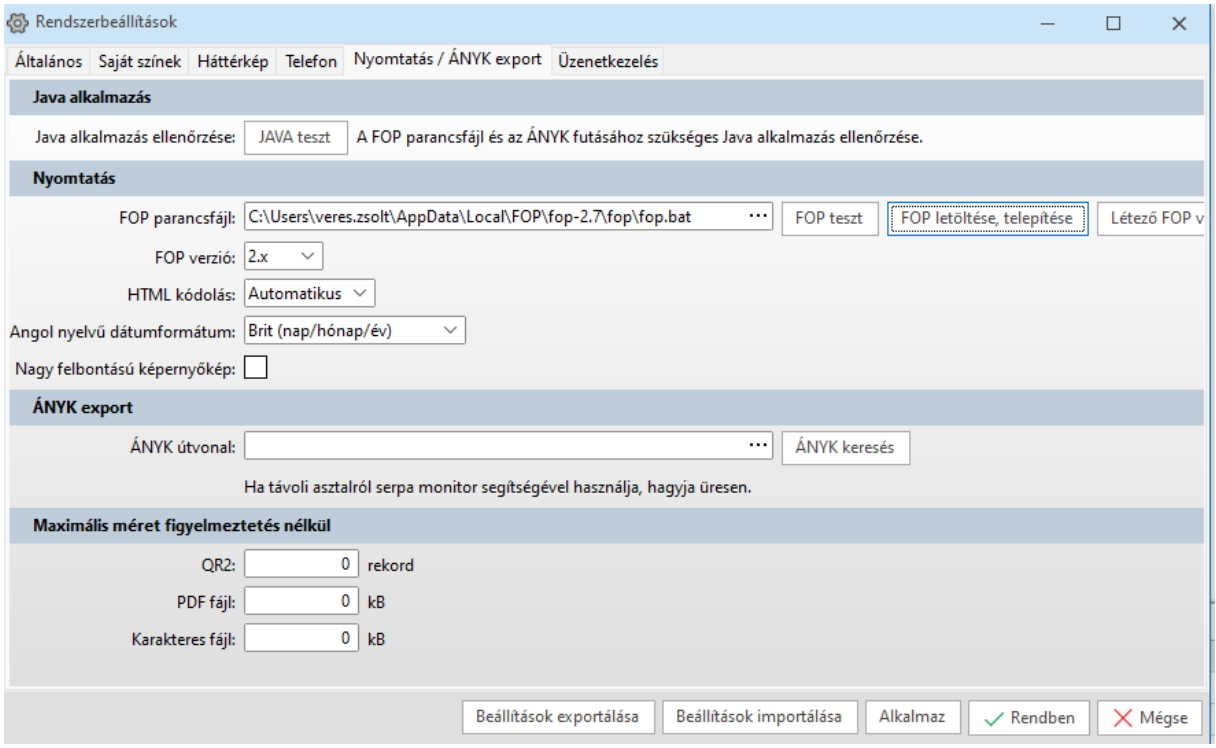

A **JAVA teszt** megnyomásával lehetőségünk nyílik megvizsgálni, hogy az adott gépen található-e megfelelő JAVA. A JAVA alkalmazás többek közt például az e-számla kiküldéséhez szükséges.

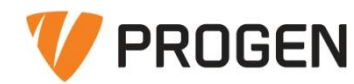

A **FOP teszt** megvizsgálja, hogy rendelkezésre áll-e a FOP a program számára. Amennyiben a FOP még nincsen telepítve, abban az esetben a programból telepíthető a FOP letöltése, telepítésére kattintva

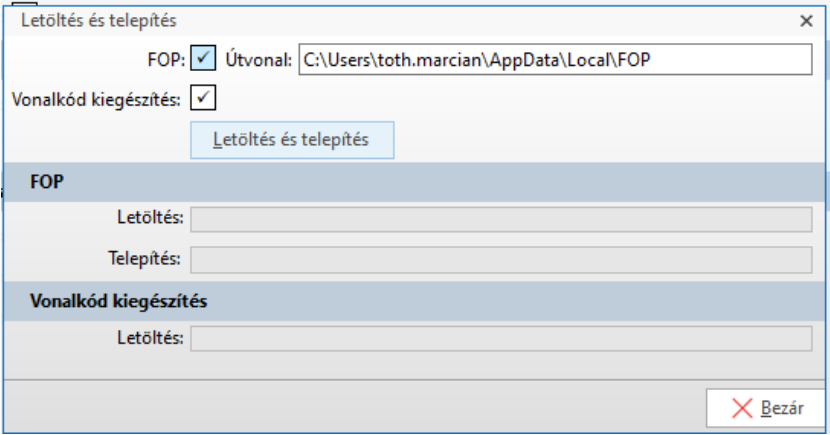

Az **ÁNYK útvonalat** a program a keresésre kattintva automatikusan megtalálja. Fontos, hogy sERPa monitor használata esetén, ha a távoli asztal ÁNYK alkalmazását szeretnénk használni, akkor itt meg kell adni útvonalat, ha nincsen útvonal megadva, akkor a lokális gép ÁNYK programjának kerülnek átadásra az adatok.

### <span id="page-14-0"></span>3.4 Adatbázis választó

A program bal alsó sarkában található az adatbázisválasztó. Ha több adatbázist is használunk, akkor erre kattintva a korábban már említett adatbázis választó felület nyílik meg.

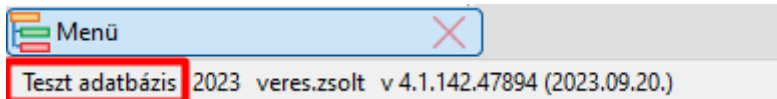

#### <span id="page-14-1"></span>3.5 Pénzügyi év váltás

A program bal alsó sarkában található a pénzügyi év váltás. Az így felugró ablakon a programban felvett pénzügyi évek közt változtathatunk.

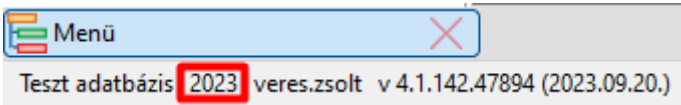

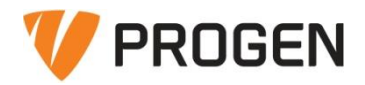

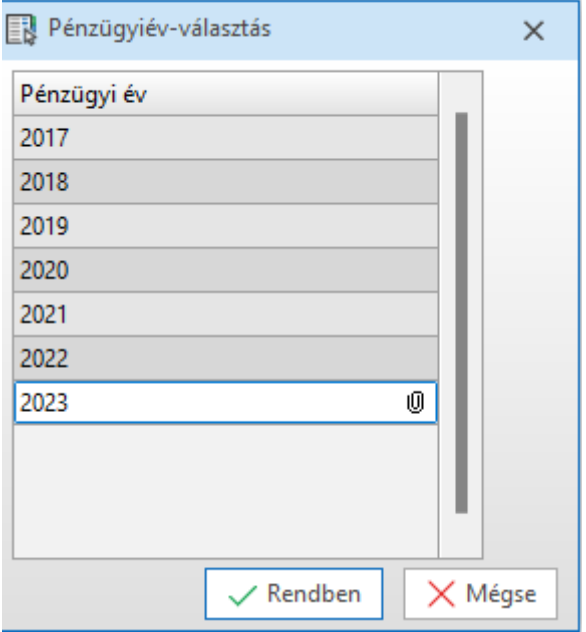

# <span id="page-15-0"></span>3.6 Felhasználó váltás

A program bal alsó sarkában található a felhasználóváltás. A felhasználó váltásnak a használatát csak SQL hitelesítés esetén javasoljuk. Az így megjelenő felületen új hitelesítő adatokat adhatunk meg.

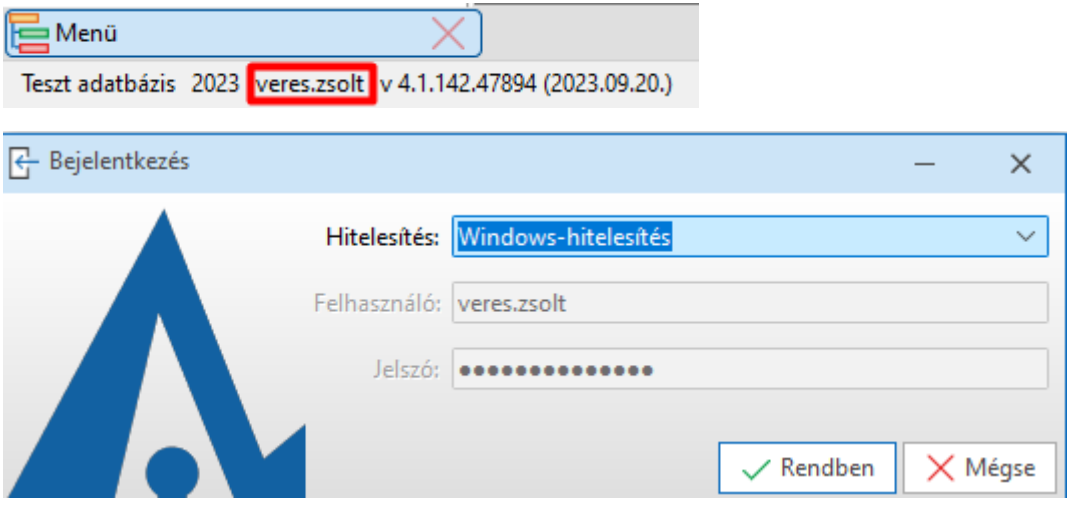

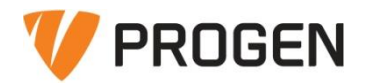

# <span id="page-16-0"></span>4 Általános használat

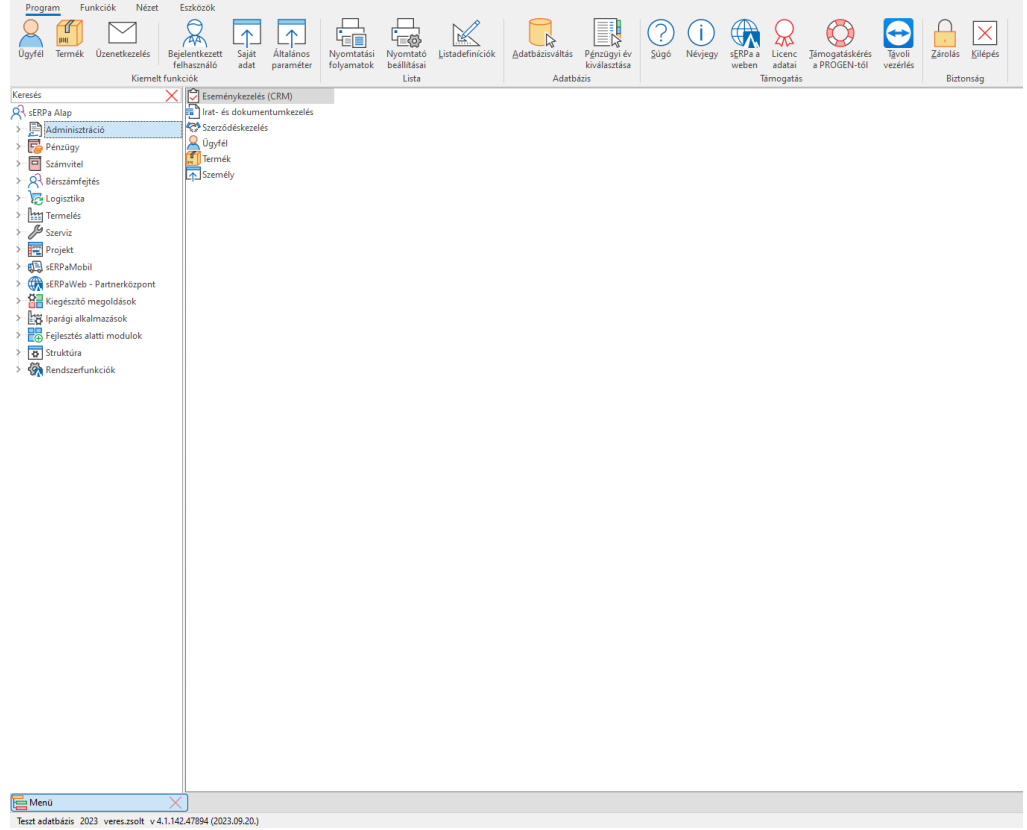

Baloldalon látható a "Menü" és a benne lévő elérhető modulok, funkciók.

**Jobb oldal**on az aktuálisan kijelölt modul funkciói láthatók

**Alul** a tálca látható, itt több sorba rendeződnek automatikusan a megnyitott funkciók, amikor már nem férnének el. Kívánt funkciókat tudjuk rögzíteni is ide, ezek minden indításnál onnan megnyithatók, nem kell keresni őket a modulokban.

**Jobb felső sarok**ban találjuk a Számológép, Felhasználó, Rendszerbeállítások gombokat.

**Felül** látható a menüszalag.

#### <span id="page-16-1"></span>4.1 Menüszalag áttekintése

#### <span id="page-16-2"></span>4.1.1 Program fül

A program fülön különböző kiemelt funkciók (Ügyfél, termék, üzenet) mellett lehetőségünk nyílik a nyomtató beállítások elvégzésére is. Valamint további parancsok mellett itt található a támogatáskérése a PROGEN-től parancs is. A parancsra kattintva a program átnavigál minket a PROGEN partnerközpontjába, ahol üzenetet küldhetünk a támogatási osztálynak.

#### <span id="page-16-3"></span>4.1.2 Funkciók fül

A funkciók fülön lehetőségünk van a menühöz rendelt funkciók elindítására, valamint a menü elérésére is.

<span id="page-16-4"></span>4.1.3 Nézet fül

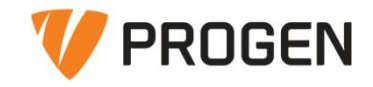

Itt tudjuk az ablakok (nyitott funkciók) elrendezését változtatni.

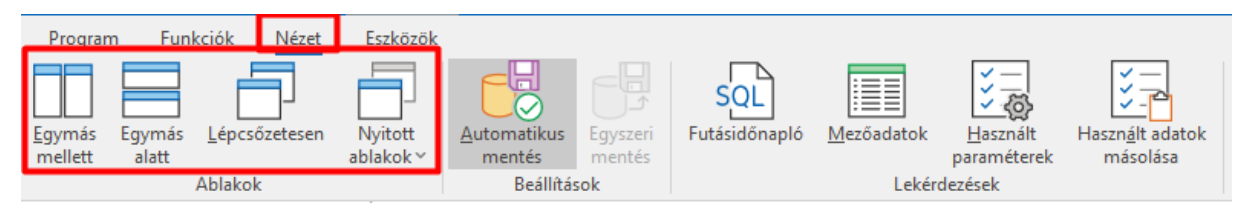

Továbbá fontos, hogy ezen a fülön van lehetőség beállítani, hogy a felhasználó által végzett általános ablak méretezési, vagy egyéb hasonló beállítások elmentődjenek, így következő belépéskor is a megfelelő méretben nyíljon meg az érintett funkció:

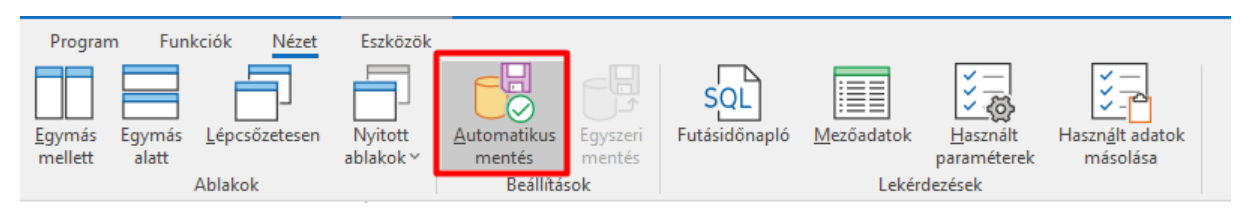

Valamint Progen felé emailben történő bejelentés esetében fontos, hogy a tapasztalt hibajelenség bemutatásakor a Használt adatokat (akár futásidő napló bekapcsolásával) leírják ügyfeleink. Ehhez a Futásidőnapló bekapcsolását, majd a hiba előidézését követően a Használt adatok másolásával egyből be tudják másolni az összes hasznos adatot az emailbe:

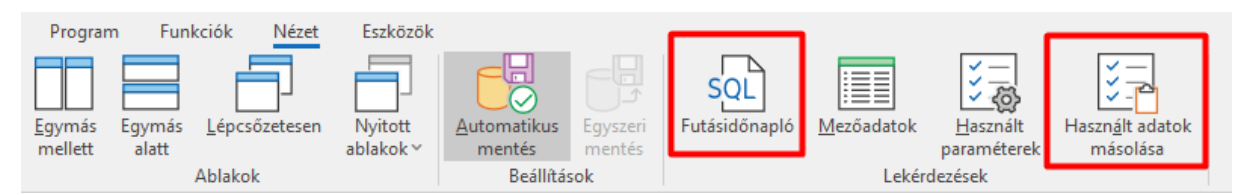

# <span id="page-17-0"></span>4.1.4 Eszközök fül

Szerkesztés engedélyezése után (ez csak a rendszerfelügyelti joggal rendelkező felhasználók számára érhető el) lehetőségünk van elérni a menüszerkesztéshez szükséges parancsokat.

# <span id="page-17-1"></span>4.1.5 Drag&Drop

A programban lehetőség van a Drag&Drop kezelésére. Ez azt jelenti, hogy a megfelelő modulok birtokában lehetőségünk van egyszerű "behúzással" iratot csatolni. Erre egy gyakori példa a számlaérkeztetés. Ha a számlaérkeztetésben a szállítószámla adatait felvesszük, majd az iratok táblázatba behúzásra kerül a korábban beszkennelt, vagy e-mailben megkapott számlakép, akkor a paramétereknek megfelelően az iktatásra kerül a programban. Nemrég elkészül fejlesztés, hogy a RemoteApp használata esetén az iratok, képek iktatása egyszerűen a CRTL+C és CRTL+V billentyű paranccsal elvégezhetők. Így könnyen a lokális gépről iktathatók a dokumentumok. A fejlesztést a következő funkciókban valósítottuk meg: Számlaérkeztetés, Szállítószámla, Előlegbekérő, Vevőszámla, Ajánlat, Vevőrendelés, Belsőrendelés, Szállítórendelés, Vevő visszáru, Szállítóvisszáru, Átadás, Termék (kép), (Szerviz munkalap (leírás) és az Akta funkcióban.

# <span id="page-17-2"></span>4.2 Műveletek kitűzése a tálcára

Itt tudjuk a kívánt, gyakran használt funkciókat rögzíteni a tálcán, mint például böngészőben a weboldalakat, így minden indításkor azok lent megjelennek és keres nélkül, egy kattintásra elindíthatók.

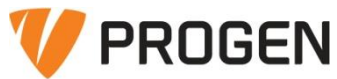

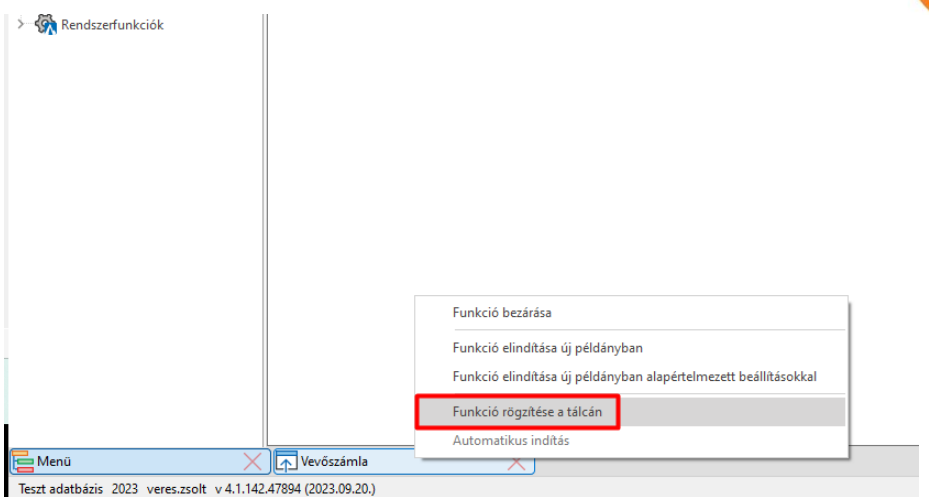

A funkció rögzítését követően az is beállítható, hogy az adott funkció automatikusan induljon el a sERPa indításakor.

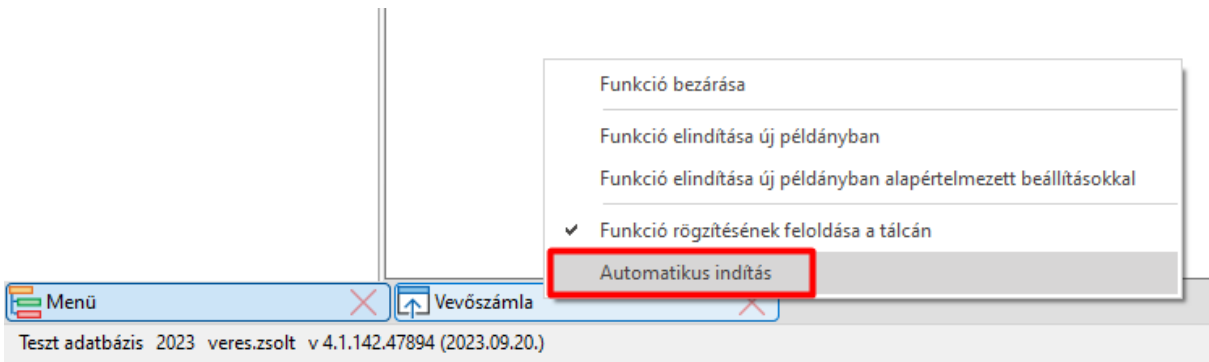

# <span id="page-18-0"></span>4.3 Funkciókeresés

Hogyha nem tudjuk, hogy egy adott funkciót hol keressünk, akkor a funkciókereső a segítségünkre lehet. Ha elkezdjük begépelni egy funkció nevét, akkor a program folyamatosan szűkíti a találatokat, így kiválaszthatjuk a számunkra szükséges funkciót. Példa: A termékenkénti forgalom lista keresése:

#### Általános használatsERPa rendszerfelügyelet oktatás

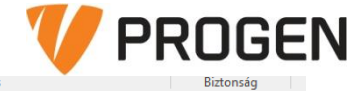

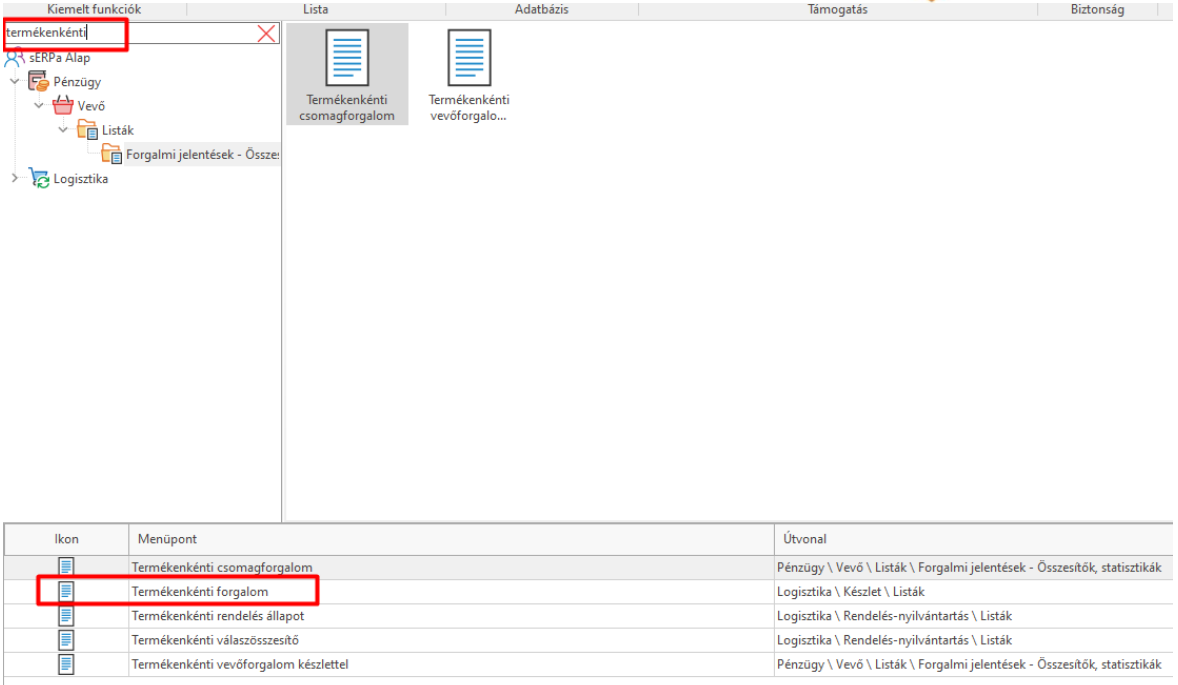

# <span id="page-19-0"></span>4.4 Indítás alapértelmezett beállításokkal

Alapértelmezett beállításokkal történő indításra akkor lehet szükség, ha valamilyen oknál fogva a funkció nem az elvártak szerint indul, esetleg átmenti internetprobléma okozhat beragadást.

A funkción (akár a tálcán, akár a funkciók közt) jobb gomb kattintása után megjelenik az indítás alapértelmezett beállításokkal.

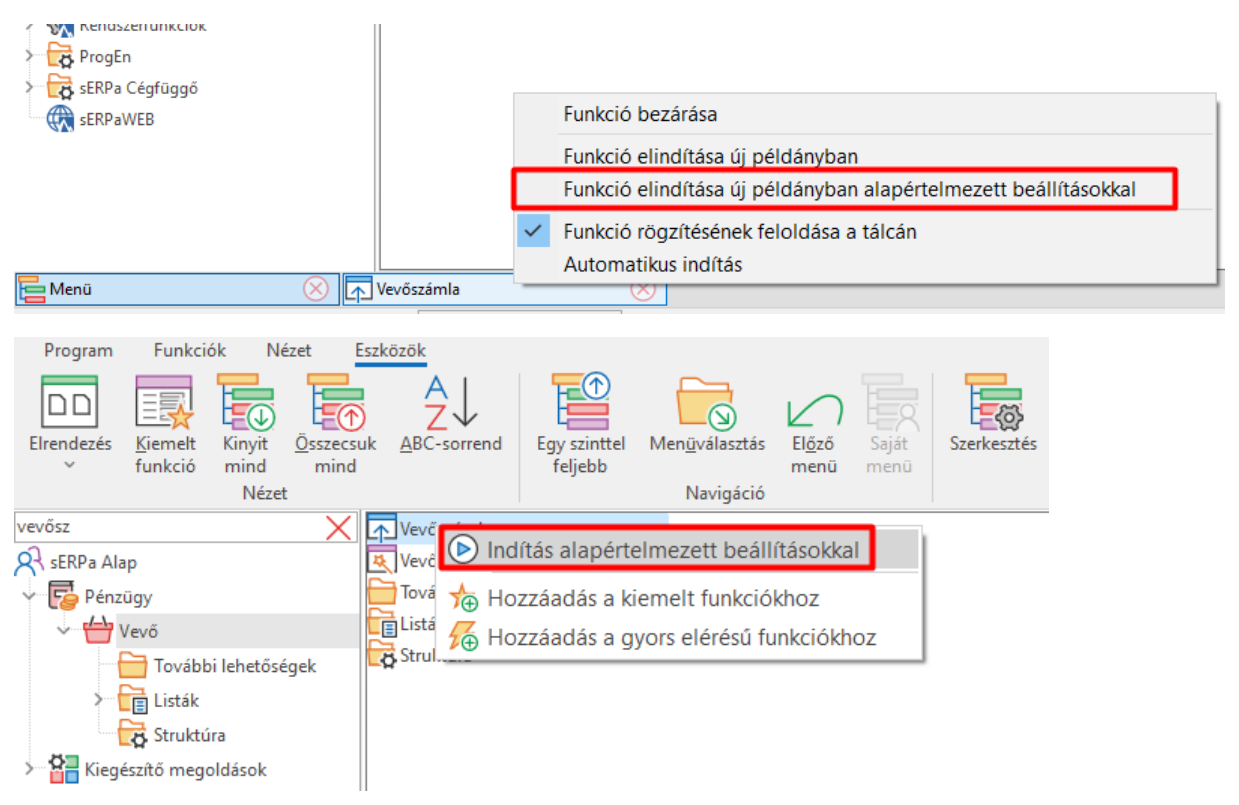

<span id="page-19-1"></span>4.5 Funkciókban megjelenő menüszalag elemek áttekintése

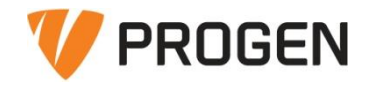

A funkciók elindításakor új fülek jelennek meg a menüszalagon.

### <span id="page-20-0"></span>4.5.1 Eszközök fül

Itt van lehetőségünk a különböző **üzemmódok** közül választani. Minden felhasználó a saját jogosultságának megfelelő üzemmódokat ér el.

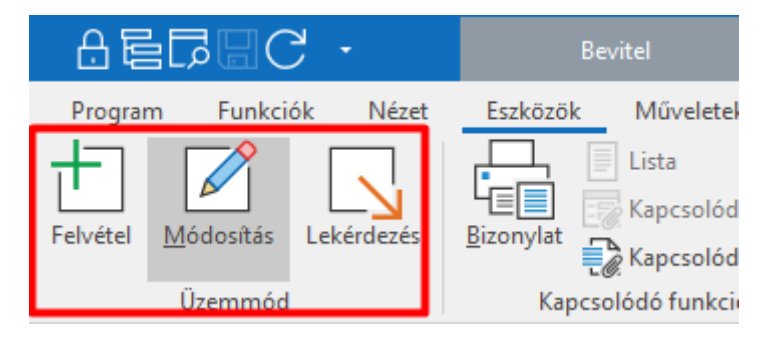

Az üzemmódok mellett innen indíthatók a nyomtatási folyamatok is a **bizonylat** parancs segítségével. A nyomtatáskor amennyiben több listaváltozat is rendelkezésünkre áll, abban az esetben a bizonylat gomb megnyomása után megjelenő ablakban lehet ezek közül választani, ugyanez igaz a különböző kimeneti eszközökre is.

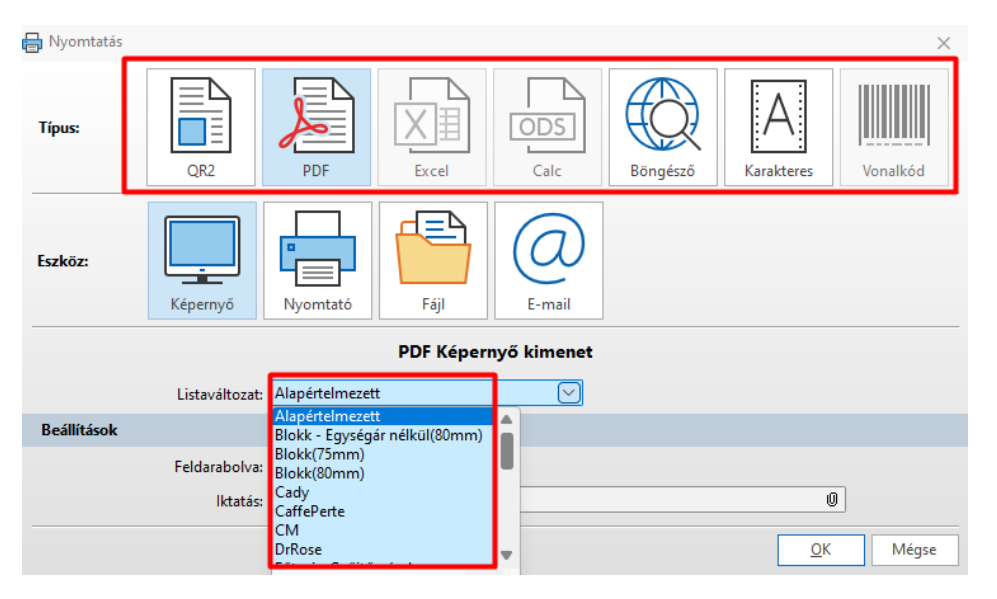

FIGYELEM, amennyiben a listaváltozatok közt valamelyik "[Egyéni alapértelmezett]" néven kerül rögzítésre, abban az esetben CSAK az a listaváltozat használható.

Amennyiben a távoli asztal segítségével érjük el a sERPát, abban az esetben ajánlott a sERPa monitor telepítése is. A sERPa monitor, külső segédprogram segítségével a távoli asztalon levő sERPa-ból a lista eredménye a helyi gépünkön levő alkalmazással nyitható meg, abban az esetben, ha távoli asztalon nincsen telepítve az adott program. Így nem szükséges a szerverre telepíteni például az Excel vagy az ÁNYK alkalmazást. A sERPaMonitor\_setup.exe programot a távoli asztali kapcsolatot kezdeményező gépre (lokális gépre) kell feltelepíteni.

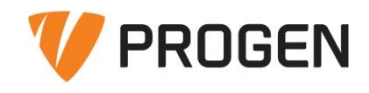

**Szűrési feltételek** megadására is lehetőségünk van az Eszközök fülön.

A szűrések egyedileg menthetők a kis flopi ikonra kattintva.

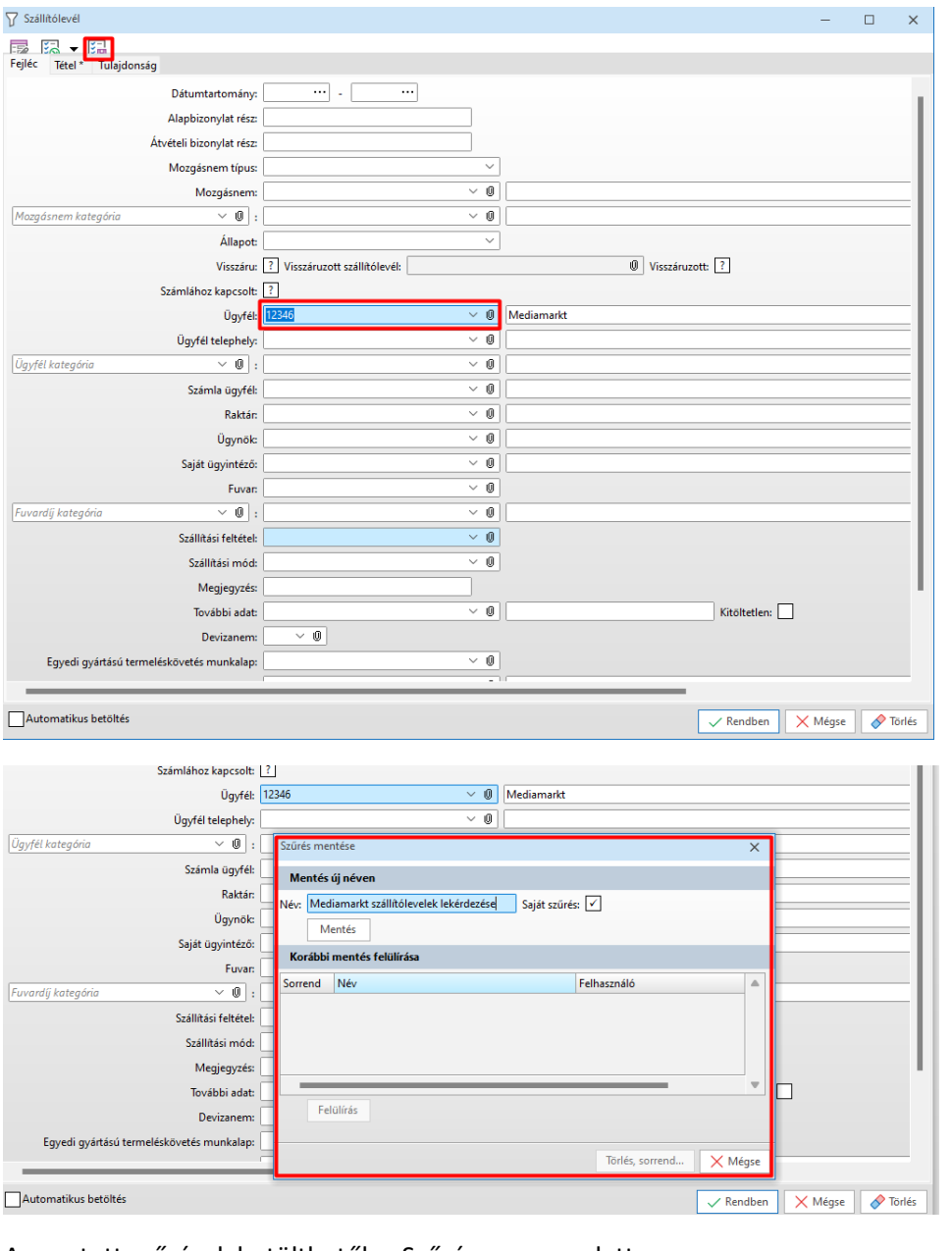

#### A mentett szűrések betölthetők a Szűrés parancs alatt.

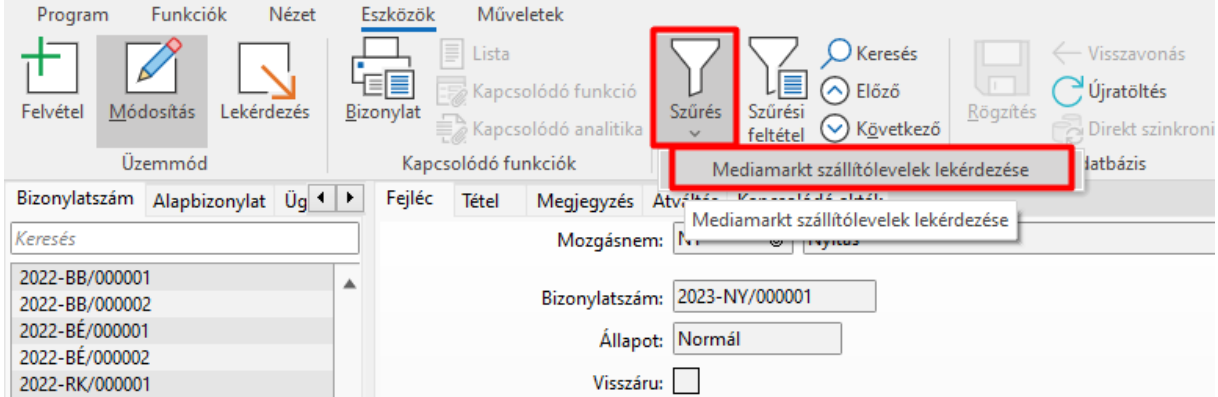

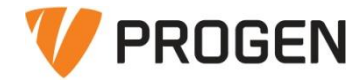

Az **egyebek** alatt lehetőségünk nyílik a történet és a Rekod\_ID lekérdezésére.

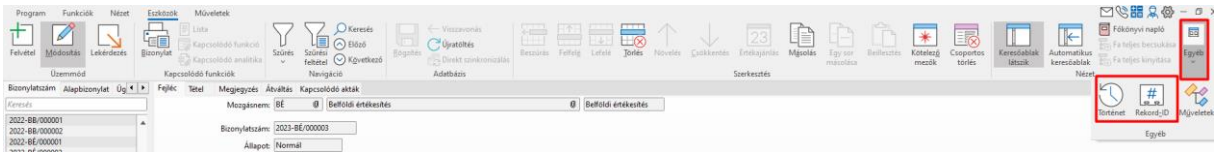

A **történet** választása esetén a felugró ablakon látszik a rögzítés és az utolsó módosítás dátuma és az eseményt végző felhasználó is. Továbbá lehetőségünk van innen elindítani a módosítási naplót is, ahol visszakövethetők az eddig történt módosítások.

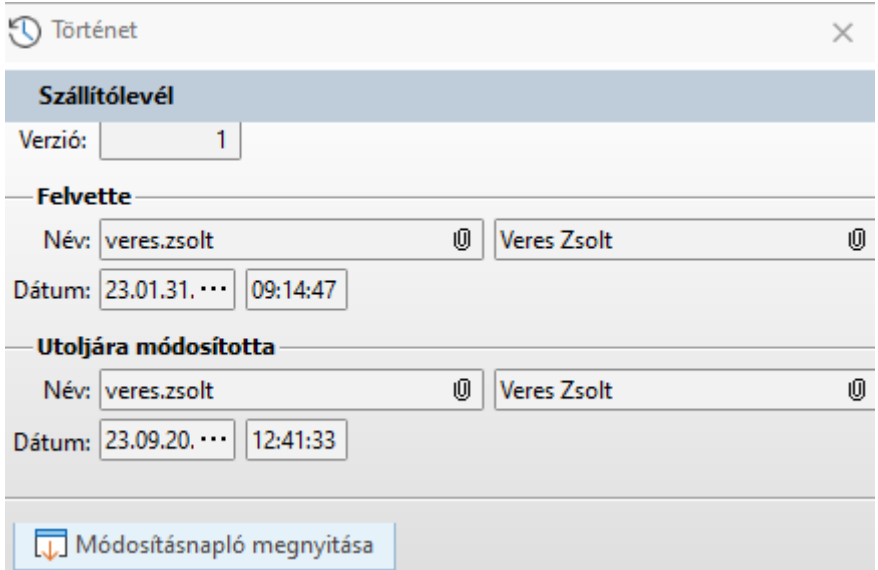

A módosítási napló bizonyos mezők esetén is lekérhetők. Ehhez a mezőn jobb gombot kattintva a módosítási naplót kell választanunk.

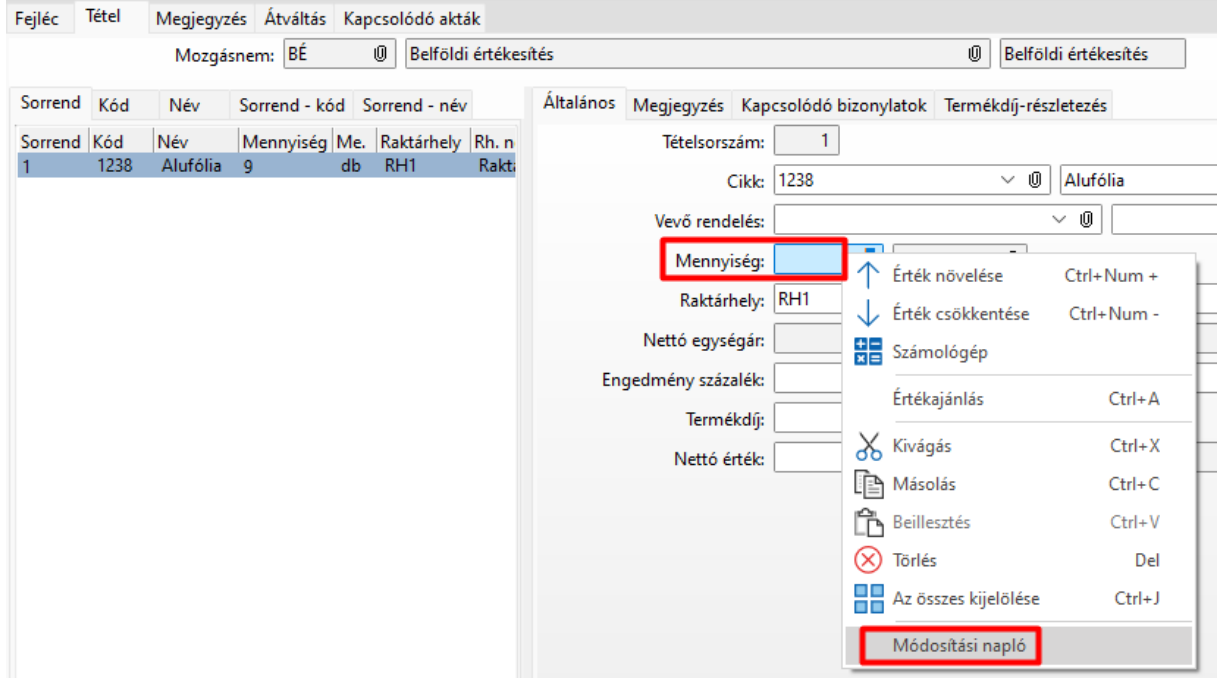

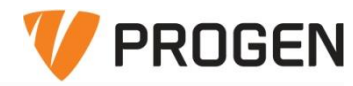

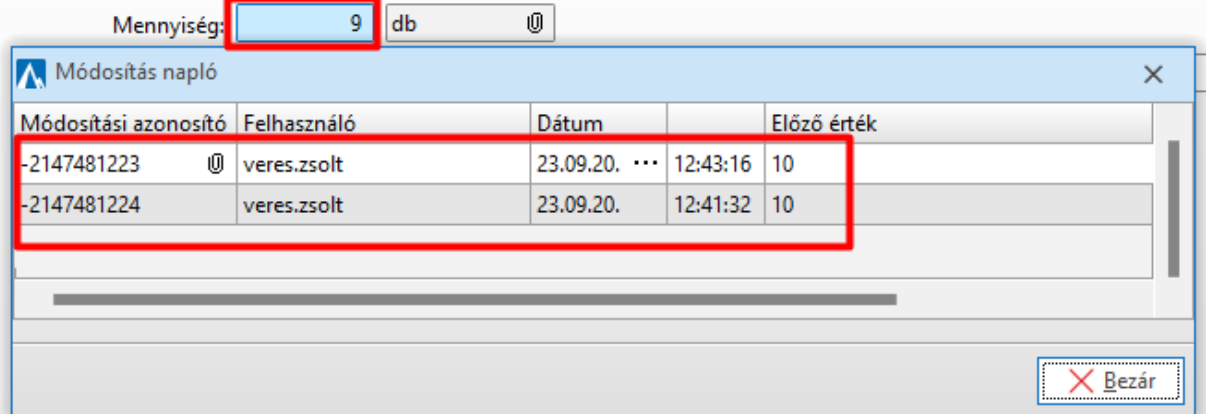

Az így megjelenő naplóból visszakövethető, hogy melyik felhasználó és mikor módosította az adatot, illetve az is, hogy mi volt az előző érték (amiről módosítva lett)

Az egyebek alatt a **Rekord\_ID**-t választva az SQL-ben tárolt háttér adat kérhető le.

#### <span id="page-23-0"></span>4.5.2 Műveletek fül

Itt különböző, funkció függő műveletek találhatók. A Partnerink által leggyakrabban használt műveletek a kiemelt műveletek alatt is megtalálhatók.

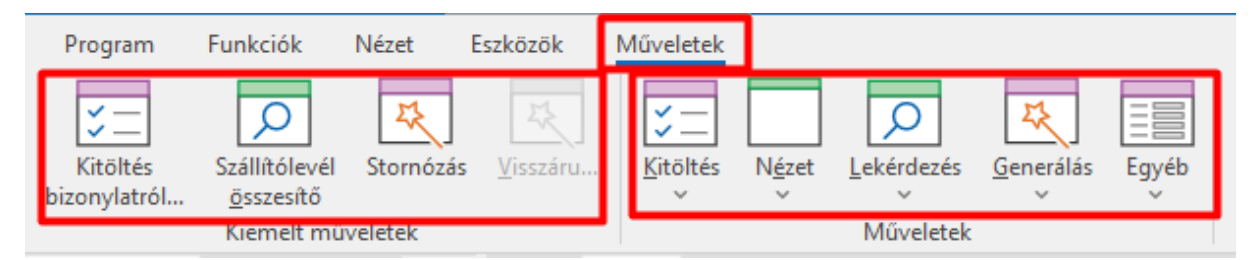

# <span id="page-23-1"></span>4.6 Táblázatok tulajdonságai

Oszlopok elrejtése; Kiemelés; Nézetek; Összesítő sor; Oszlopok összege, átlaga; Itt lehet Excelbe kimásolni, vagy vágólapról beilleszteni adatot (megfelelő fejlécelnevezések esetén megtalálja a megfelelő oszlopot és oda illeszti be).

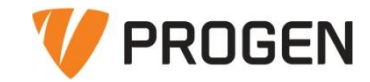

#### Listák kezelésesERPa rendszerfelügyelet oktatás

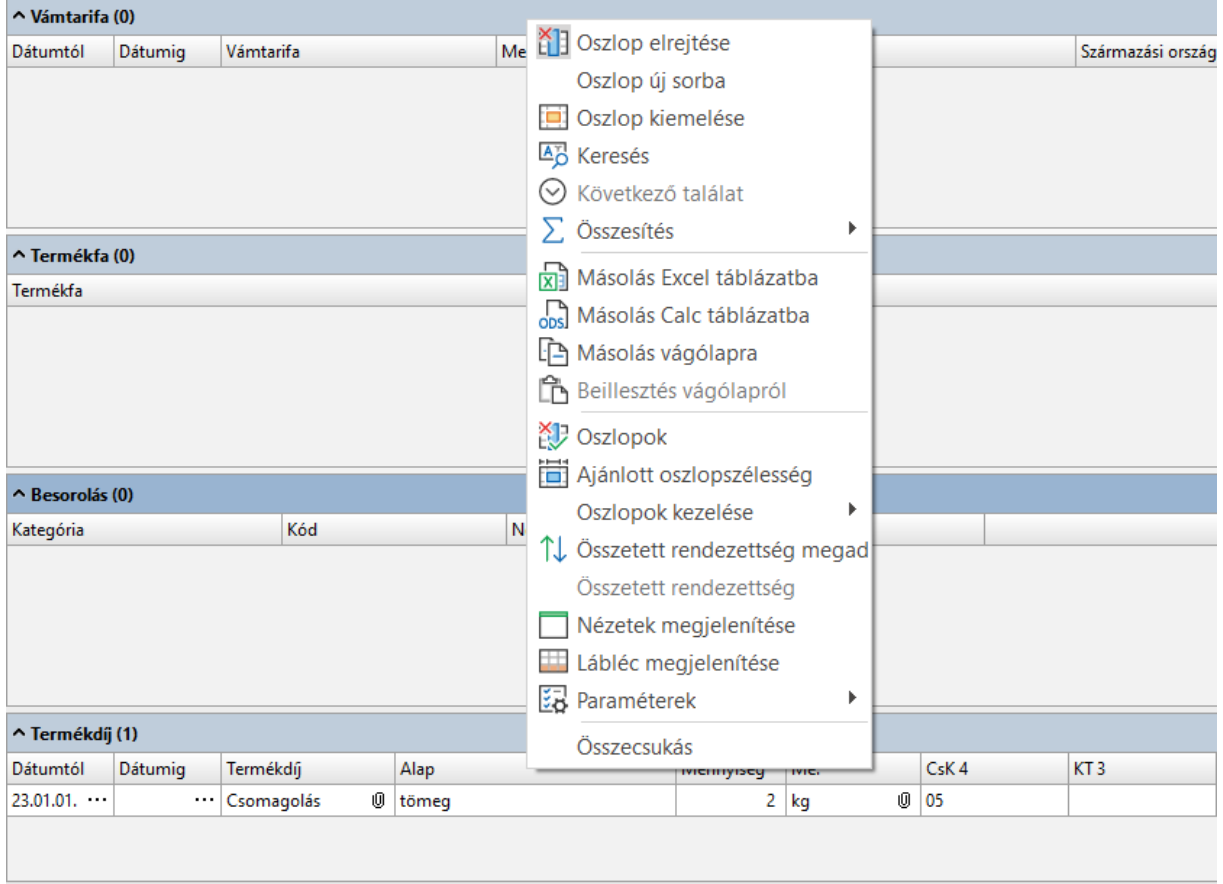

# <span id="page-24-0"></span>5 Listák kezelése

A listák elindításakor megjelenik egy párbeszédablak, ahol a bemenő paraméterek megadására van lehetőségünk.

Lehetőség van **mezőszűrésekre**, szinte minden olyan esetben, ahol valamilyen bizonylatot, vagy törzsadatot tudunk választani, tudunk szűrést indítani!

Például, ha elindítjuk a készlet listát és a raktárhoz beírom, a TM kódot, akkor a részszerinti szűrés hatására csak azok a raktárak jelennek meg, amelyek nevében a TM kombináció szerepel.

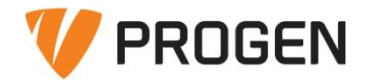

#### Listák kezelésesERPa rendszerfelügyelet oktatás

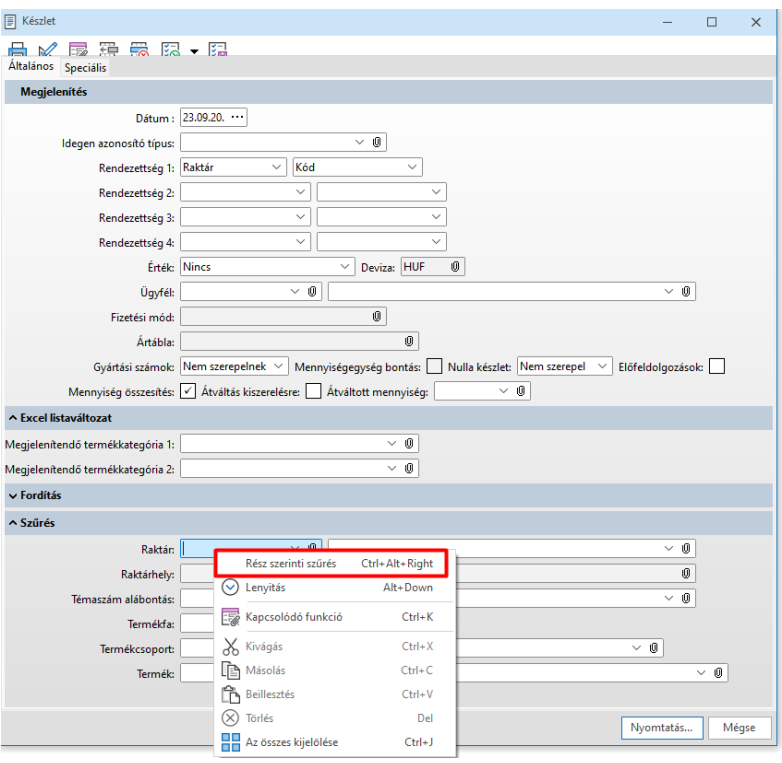

Így nem kell adott esetben több 10 raktár vagy több ezer termék esetén a lenyíló menüben a teljes törzsadat állományból kikeresni a szükséges adatot, elegendő a szűrésnek megfelelő eredmények közül.

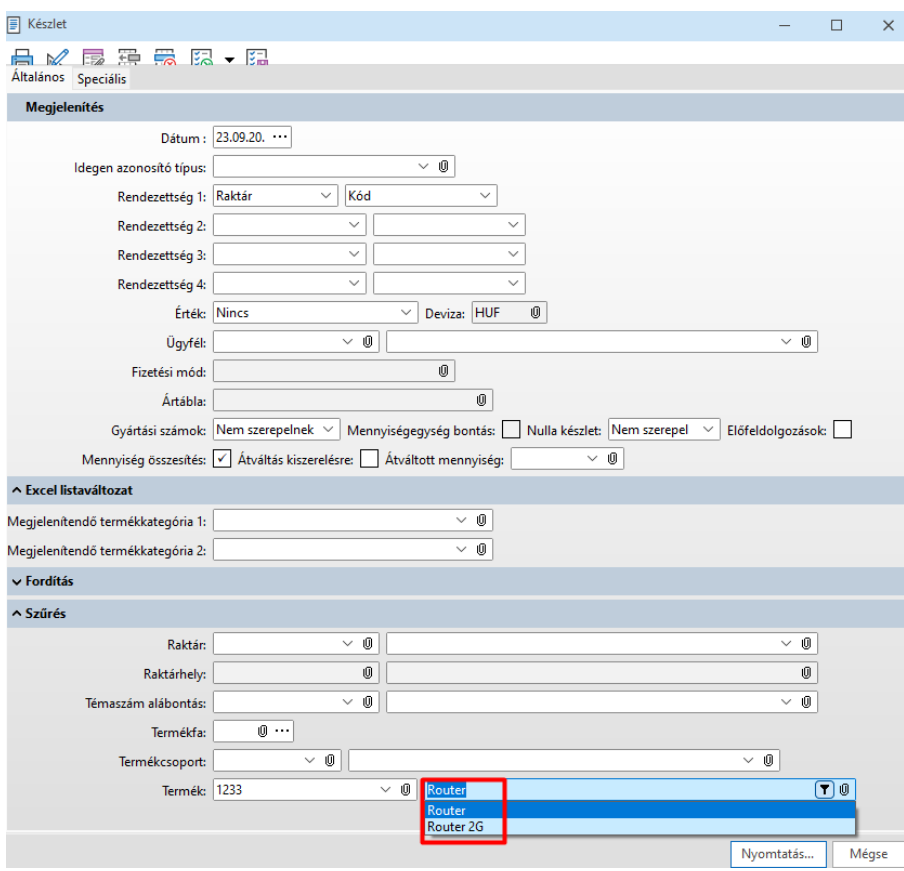

A dátum mezők esetén van lehetőség kezdőértéket megadni. Így amikor elindítjuk az adott listát mindig a beállításnak megfelől módon ajánlásra kerül a dátum.

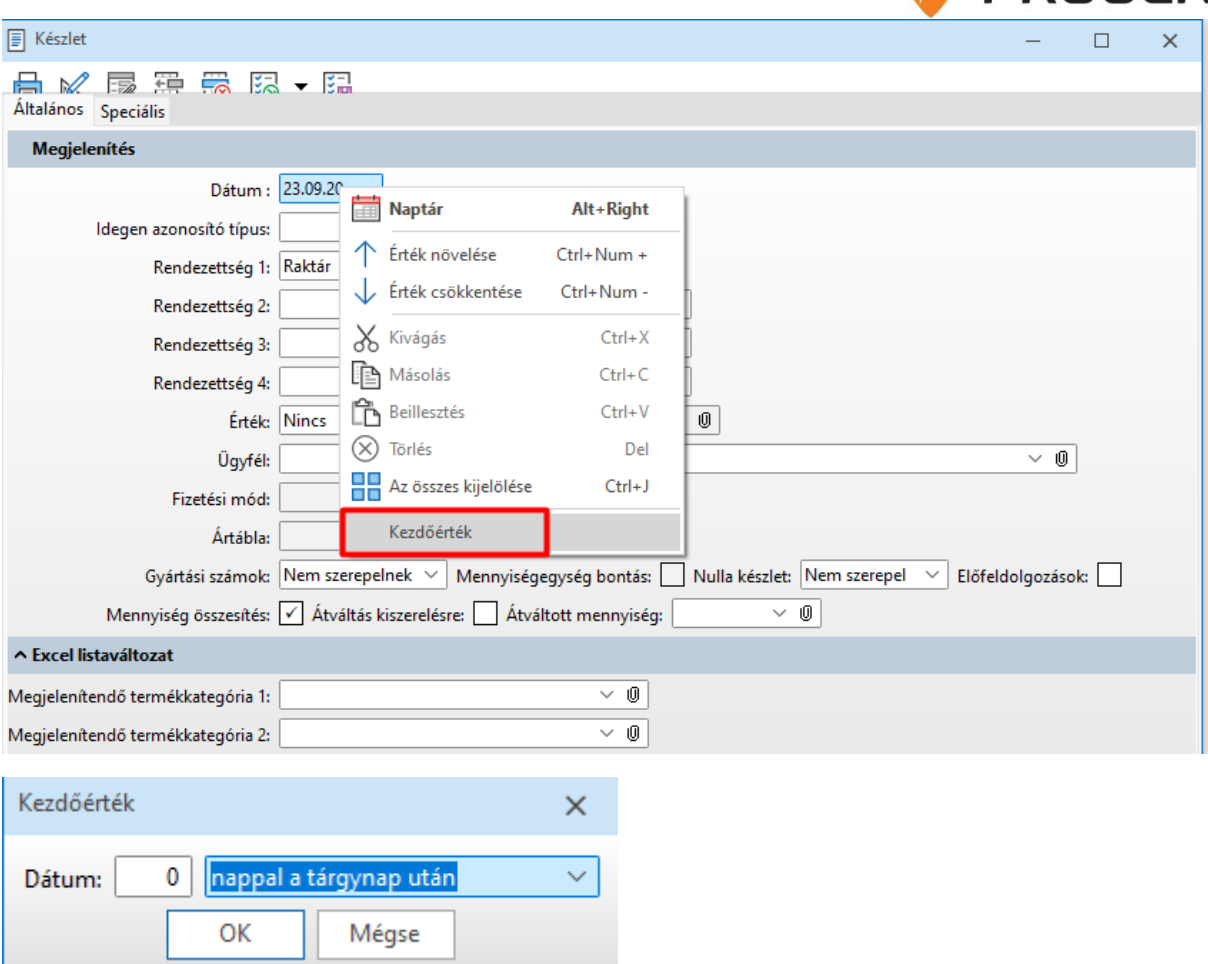

A korábban, a szűrések esetén említett mentés és betöltésre a lekérdezések esetén is van lehetőség.

A működés megegyezik a szűrések esetén leírtakkal, a flopi ikonnak menthetők

nyilacskával  $\overline{\mathcal{E}_{\odot}}$   $\blacktriangleright$  betölthetők a mentések.

# <span id="page-26-0"></span>6 Automatikus üzenetek

Az **Automatikus üzenettípus funkció** segítségével definiálhatók azok a sERPa-ban történő események, amelyek hatására üzenetet kaphat a felhasználók egy meghatározott része a sERPa belső üzenetkezelőjében, vagy E-mail-ben.

**Azt, hogy mely felhasználók kapnak üzenetet, azt a Felhasználó funkcióban szabályozhatjuk.** Az esemény típus mezőben választhatók az események, amelyek bekövetkezése üzenet küldését vonja maga után. Az esemény típustól függően más-más a beviteli képernyőnk, mert az az érintett bevitel sajátosságait tükrözi.

**Ha a felhasználó saját maga módosítja a bizonylatot, akkor ő maga erről nem fog automatikusan üzenetet kapni akkor sem, ha egyébként a módosítás miatt kellene kapnia.** Ez természetes, hiszen ő maga tudja, hogy módosította a bizonylatot.

Az üzenet konkrét elküldésének folyamata a következő: Minden egyes érintett funkcióban, annak lezárásában vagy mentésében külön-külön kerül(t) leprogramozásra, hogy olyan beavatkozás történt, amelynek következményeként szükséges üzenetet küldeni. Ezt a mentés/lezárás beírja/bejegyzi egy

**W** PROGEN

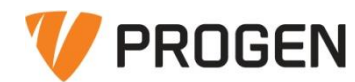

átmeneti queueba. Jelenleg egy az SQL-ben beütemezhető eljárás az ütemezésnek megfelelően lefutva elküldi a bejegyzett üzeneteket az ütemezés szerinti időközönként, majd törli az átmeneti queuet tartalmát.

#### **Rögzítéskor a következő gyors ellenőrzés történik**

- 1) Lista küldés e-mail-ben esetben: Általános paraméter szerver oldali beállítás
- 2) Bizonylat változás esetén, hogy a Queue-k futnak-e
- 3) Értesítés esetén, hogy fut az ütemezés
- 4) Ha a felhasználóhoz beállításra került egy email üzenet, hogy van e-mail paraméter.

Ha valamelyikkel gond van, akkor kiírásra kerül:

Figyelmeztetés: "A működéshez szükséges beállítások nincsenek elvégezve. Részletes leírás a Súgóban."

Az automatikus üzenet típusok (továbbiakban AUT) küldéséhez e-mailben egyfelől Standard SQL szükséges, másfelől az SQL kiszolgáló oldalt be kell állítani az alábbi link alapján: [https://www.progen.hu/serpa/help/index.html?kr\\_rszfunkciok\\_uzkezsmsemail\\_emailpar\\_emailbealli](https://www.progen.hu/serpa/help/index.html?kr_rszfunkciok_uzkezsmsemail_emailpar_emailbeallitas.htm) [tas.htm](https://www.progen.hu/serpa/help/index.html?kr_rszfunkciok_uzkezsmsemail_emailpar_emailbeallitas.htm)

Ez a súgóban a Rendszerfunkciók/Üzenetkezelés, E-mail/E-mail paraméter/ E-mail beállítások alatt található

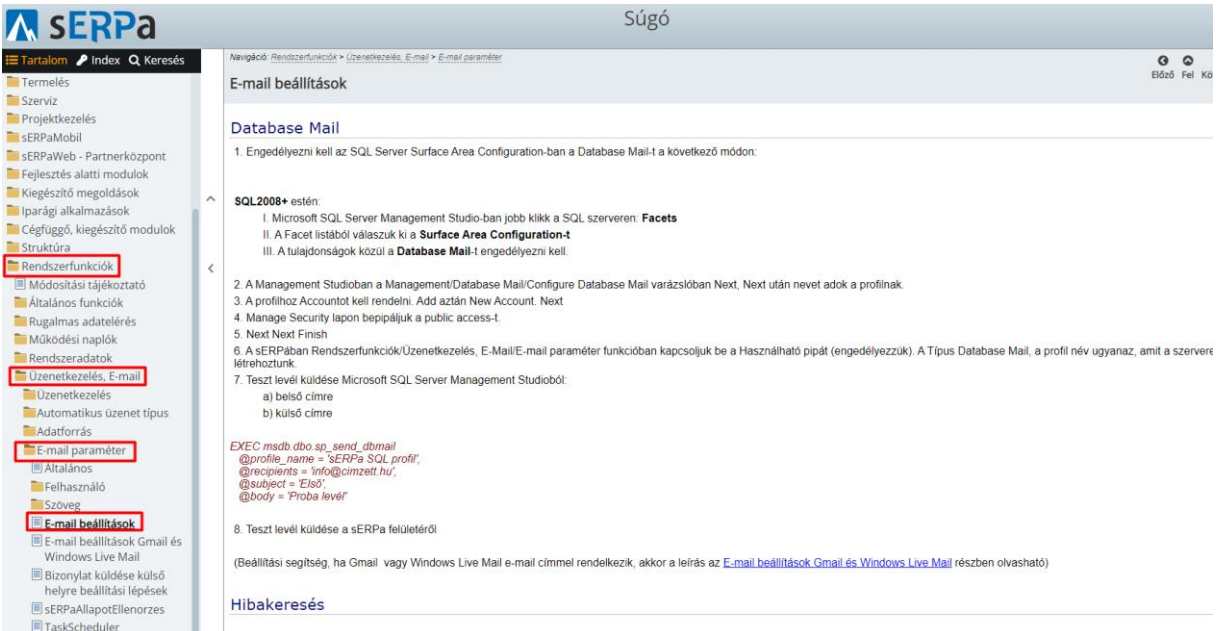

Valamint minden AUT futtatásához engedélyezni kell minden adatbázison a **Service Broker** alkalmazást is. Ez NEM csak e-mail küldés esetén szükséges.

<span id="page-27-0"></span>6.1 sERPa beállítások

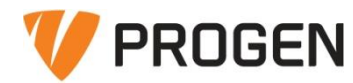

A programban is szükséges bizonyos beállítások elvégzése az E-mail paraméter funkcióban. Ezt csak az

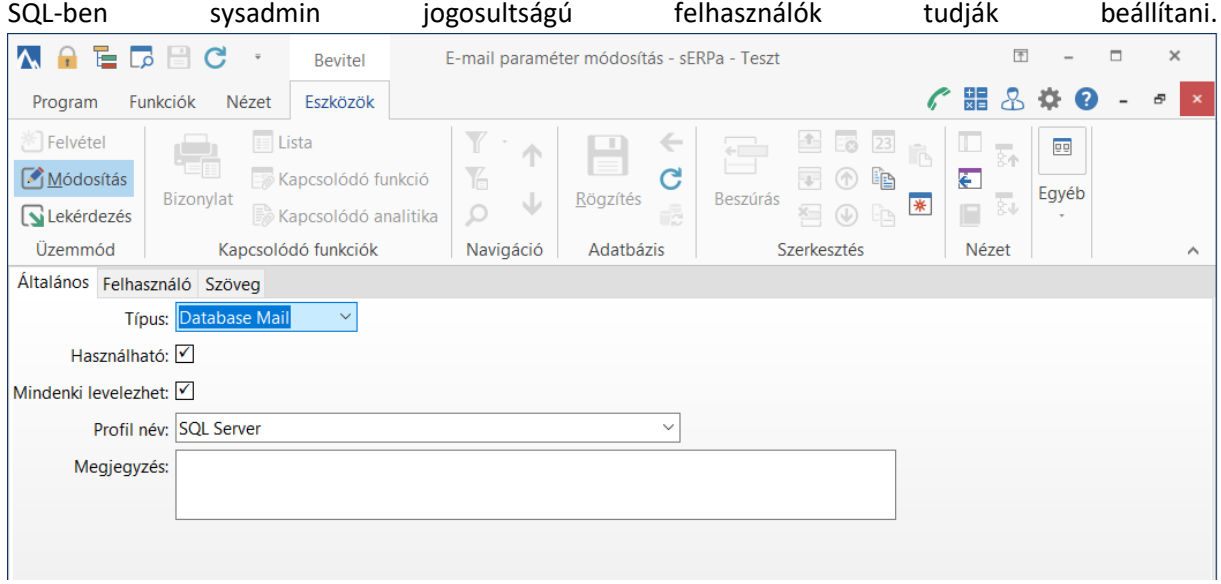

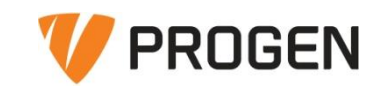

# <span id="page-29-0"></span>6.2 AUT típusok

Bizonylat változás és Értesítés típusokat a felhasználókhoz kell rendelni a Felhasználó törzsben. Saját felvételről, módosításról nem kapunk üzenetet!

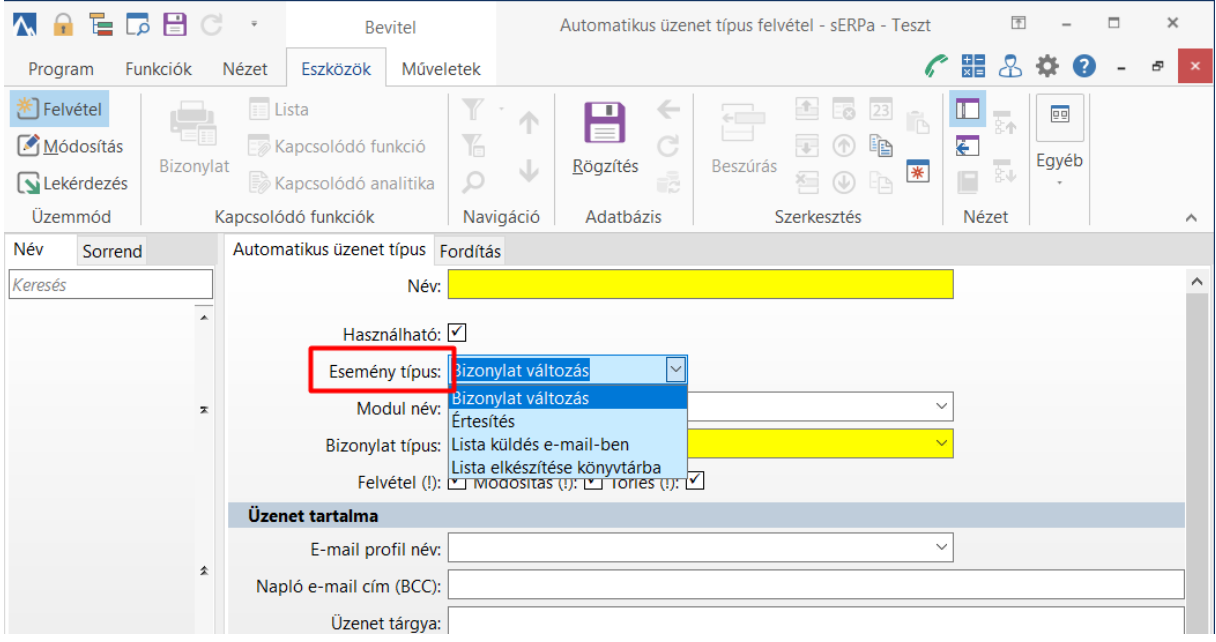

Javasoljuk az árfolyamok automatikus letöltésének használatát. Ezek az AUT-ek az üres adatbázisban is fel vannak véve a PROGEN Kft. fejlesztői csapata által, csak nem használható beállítással. Ennek javasolt az átállítása használhatóra, ezt követően a megfelelő beállítások mellett a program automatikusan tölti a megadott árfolyamokat.

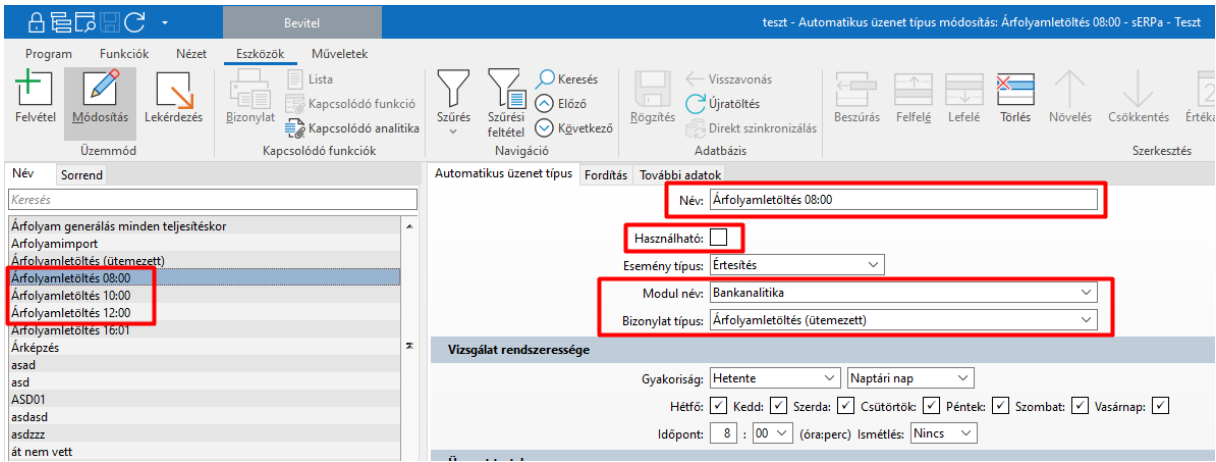

# <span id="page-29-1"></span>6.2.1 Adatforrások kezelése

Amennyiben listát szeretnénk E-mailben küldeni, abban az esetben szükséges adatforrás megadása. Az adatforrásban kerül megadásra, hogy a lista hogyan kerüljön lekérdezésre.

#### Automatikus üzeneteksERPa rendszerfelügyelet oktatás

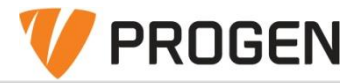

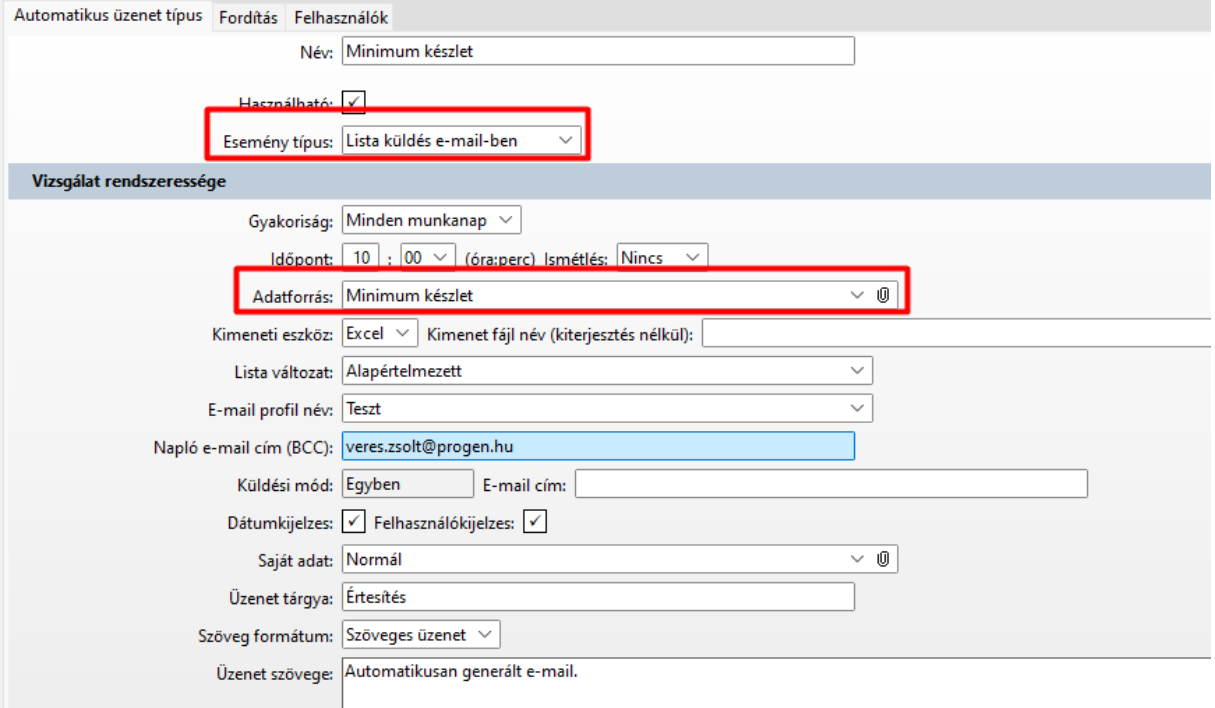

Az adatforrásban ki kell választani a funkciót, amelyhez kötötten szeretnénk e-mailt küldeni, majd el

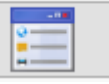

kell menteni egy lekérdezést a kis **ikonra kattintva. Az ikonra kattintás** után felugrik egy párbeszédablak, ahol különböző szűréseket adhatunk meg. Majd ezt el kell menteni.

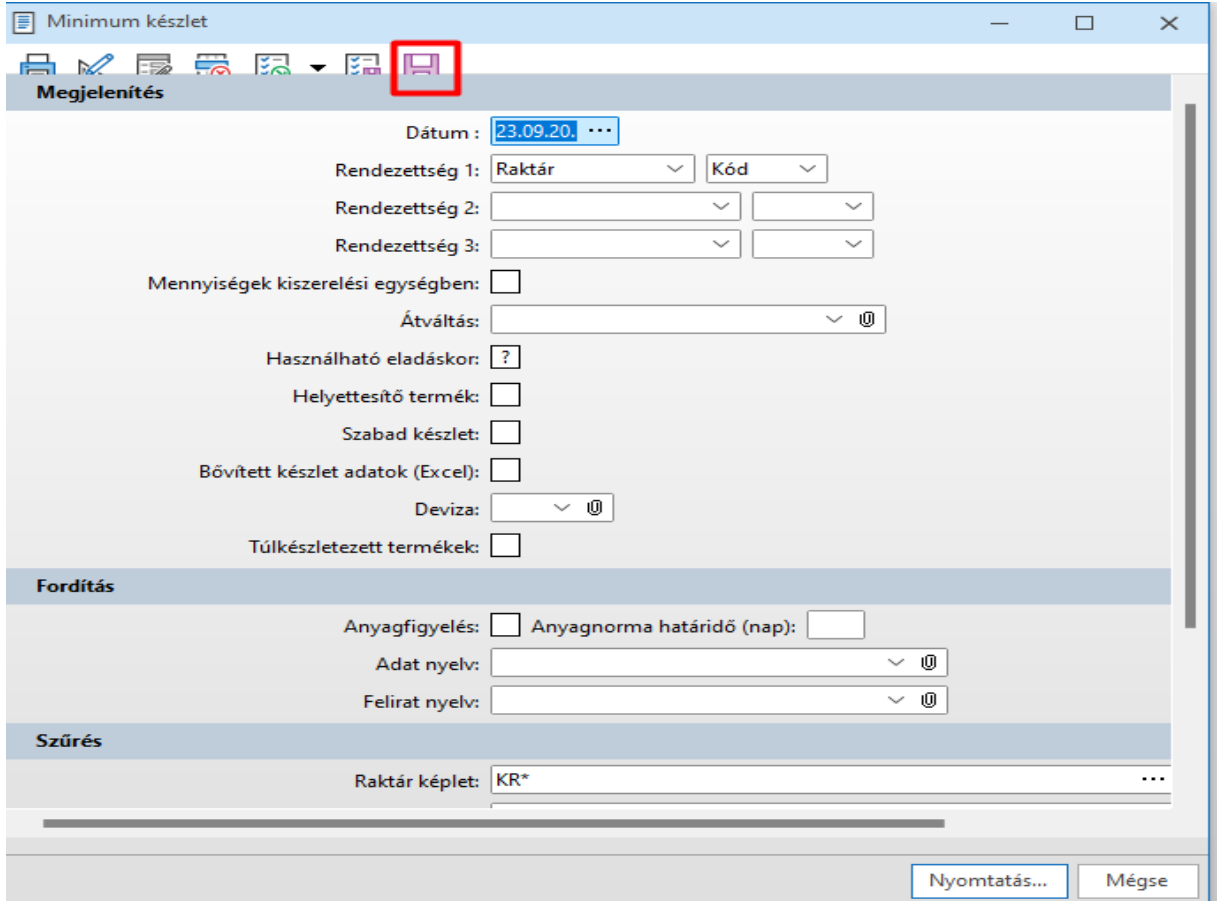

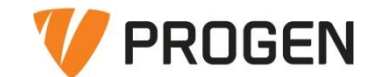

Napló funkcióksERPa rendszerfelügyelet oktatás

A mentést követően a kis ikonon egy pipa kerül megjelenítésre, jelezve, hogy van lekérdezhető lista az adatforrás mögött.

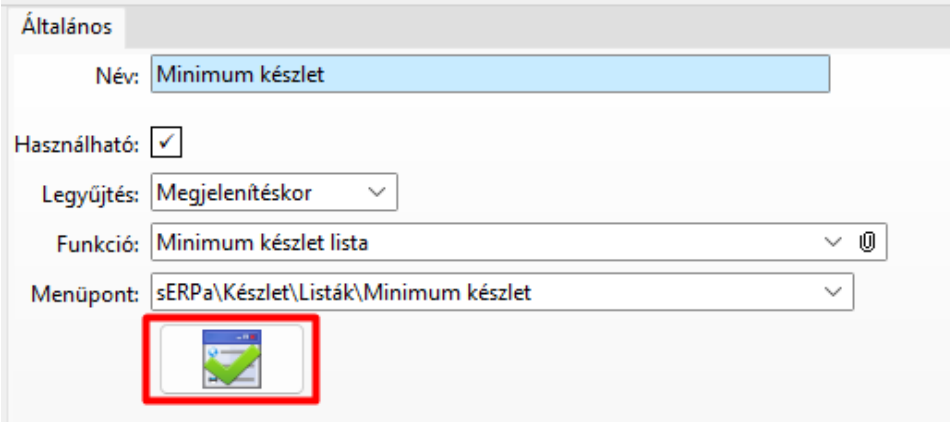

# <span id="page-31-0"></span>7 Napló funkciók

*- Hiba napló* -> Egyes tárolt eljárásokat felkészítettünk arra, hogy ha hibára futnak, akkor ennek a tényét és a körülményeit bejegyzik ide a hiba naplóba, amelyet jelen funkcióban lehet megnézni.

*- Módosítási napló* -> Egyes funkciókban történt módosítások automatikusan naplózásra kerülnek. Ezeket a módosításokat lehet jelen funkcióban megnézni szűrési feltételek és ID megadásával.

*- Felhasználó belépés napló* -> A programba történt belépéseket és állapotokat (Kilépés/Automatikus kiléptetés) tudjuk megnézni a lekérdezéssel.

*- Frissítés napló* -> Frissítéskor történt tájékoztató üzenetek automatikusan naplózásra kerülnek. Ezeket lehet jelen funkcióban megnézni.

*- Mentés napló* -> Az adatbázis mentések naplózását tudjuk megnézni a lekérdezéssel.

# <span id="page-31-1"></span>8 Adatbázis karbantartás

Az adatbázis karbantartása alá tartozik az adatbázisok **mentése** és **helyreállítása**. Az adatbázis mentéssel lehetőségünk van biztonsági mentések elkészítésére. A mentéseket végezhetjük anonim módon is. Az anonimizálás nem visszafejthető módon történik biztonsági okokból.

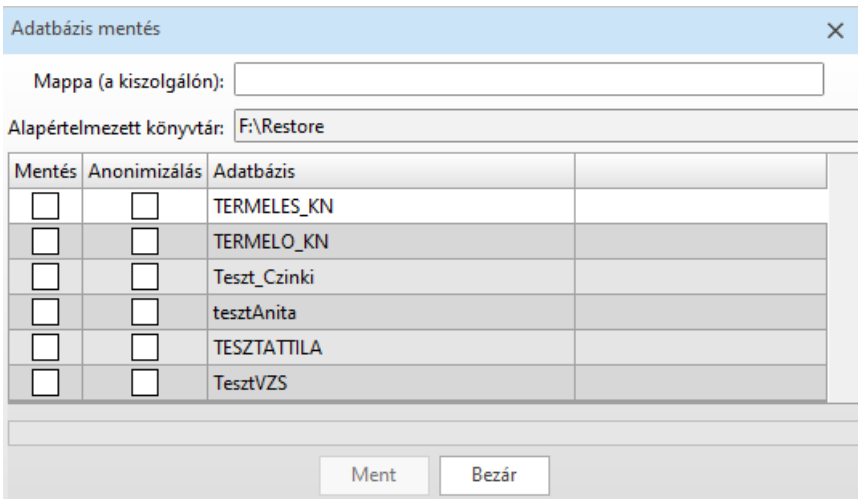

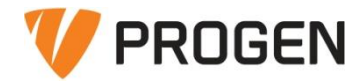

Az adatbázismentés funkció használandó abban az esetben is, ha valamilyen okból a PROGEN adatbázis felöltést kér tőlünk.

Ekkor be kell lépnünk sERPa Partnerközpontba, itt rákattintani a sERPa adatbázis felöltés gombra, majd apartner.progen.hu/feltoltes oldalon Fájlkiválasztás gomb segítségével be kell tallózni az adatbázis mentést (.bak kiterjesztésben)

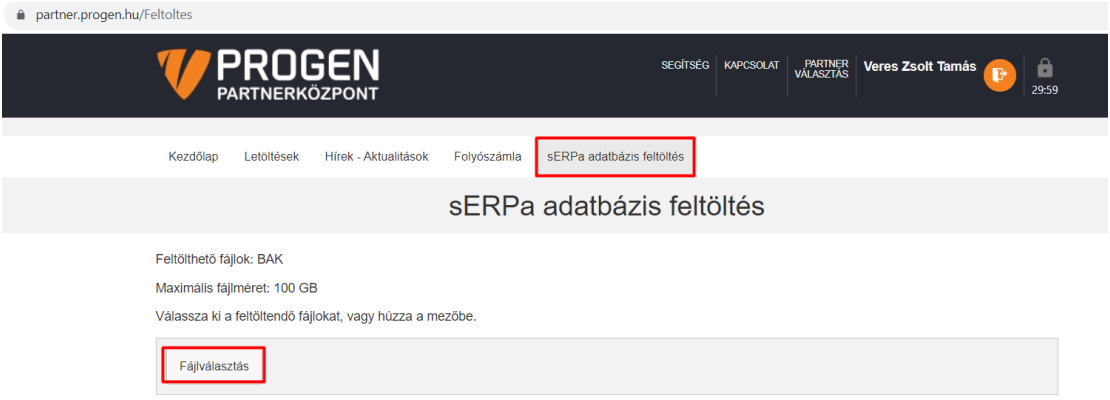

Az adatbázis helyreállítással lehetőségünk van korábbi mentések helyre állítására. A helyreállítás során megadható, hogy a rendszer éles vagy teszt rendszerként kerüljön helyreállításra. Tehát lehetőségünk van akár a jelenlegi éles állapot alapján egy új teszt rendszer létrehozására vagy akár egy korábbi mentés alapján új élesadatbázis létrehozására. Javasoljuk, hogy biztonsági okokból minden nap készüljön adatbázismentés.

Az adatbázisok karbantartása közé tartozik az SQL szkriptek futtatása is. A partnerközpontból letölthetők segéd szkriptek, amelyek például tömeges adatbetöltésre használhatók egy megadott Excel sablon alapján (pl termék besorolás import), vagy esetleg különböző javító szkriptek is elkészülhetnek számunkra a PROGEN munkatársai által. Ezek futtatása az SQL szkript futtató segítségével történik. Az SQL szkript futtató első fülén be kell tallózni a futtatni kívánt szkriptet.

#### Adatbázis karbantartássERPa rendszerfelügyelet oktatás

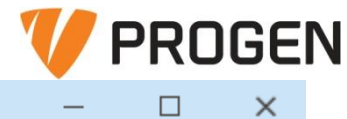

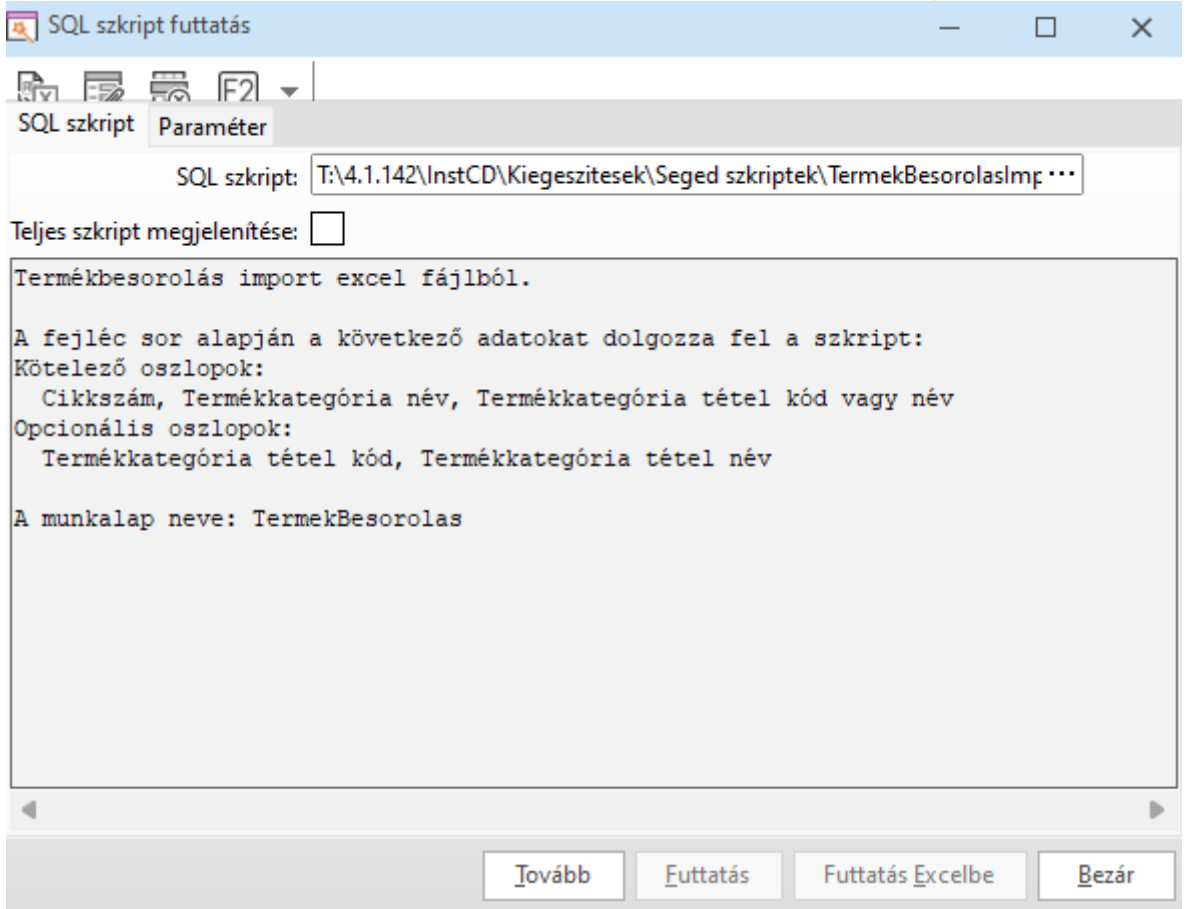

A beolvasást követően megjelenítésre kerül egy rövid leírás, mely az Excel táblázat oszlopait és munkalapjának a nevét tartalmazza. Ezek alapján kell összeállítani a táblázatunkat, majd menteni azt.

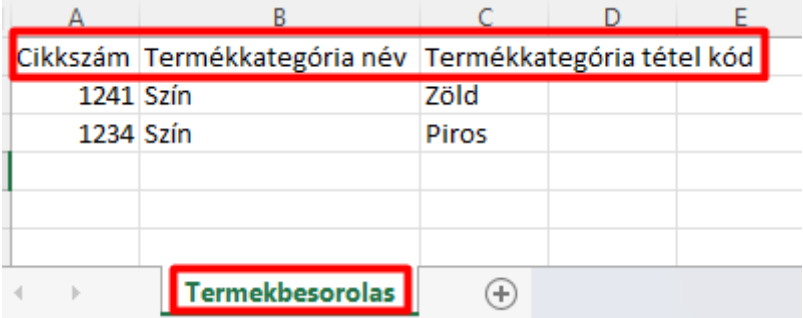

A továbbra kattintva átlépünk a következő fülre, ahol ki kell választani a létrehozott Excel fájlt. Itt szkripttől függően megjelenhetnek különböző mezők. A teszt futtatás hatására az eredmény ablakon kiírásra kerül, hogy milyen módosítás kerül elvégzésre, illetve az esetleges hibaüzenetek is feltüntetésre kerülnek.

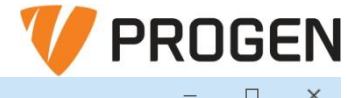

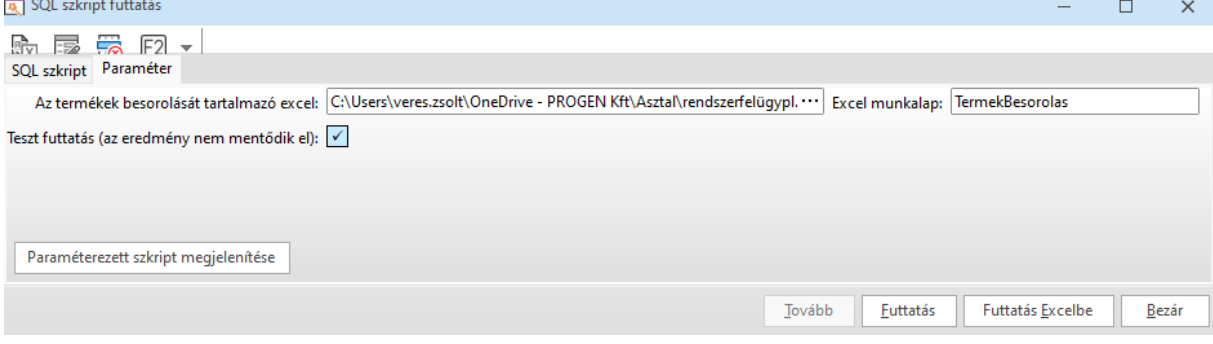

#### Majd a futtatásra kattintva lefut a szkript a megadott beállítások alapján.

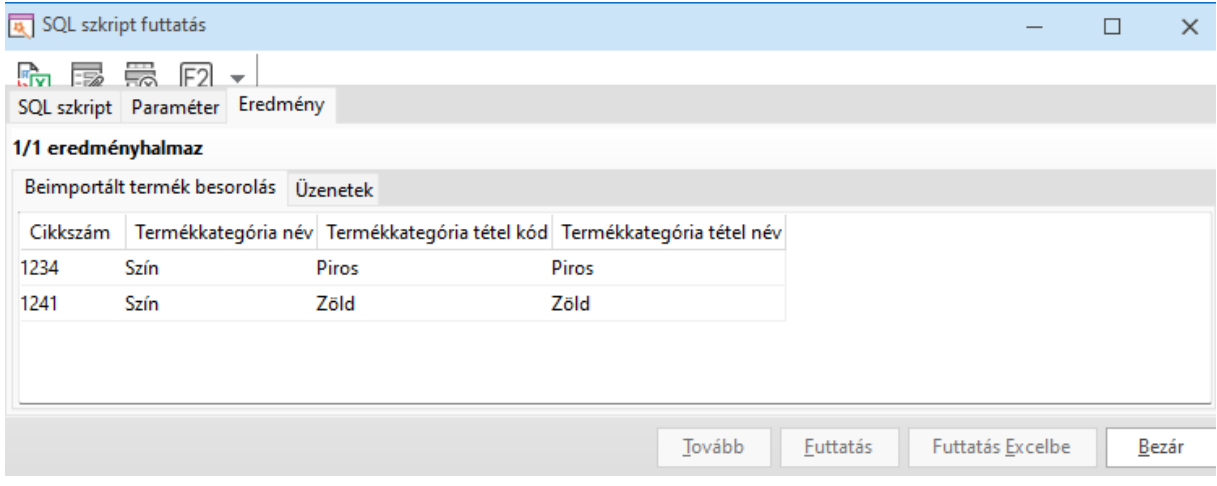

# 9 Eredményhalmaz készítés

Az Eredményhalmaz funkció segítségével testre szabható listák készítésére van lehetőség. Az egyedi listák elkészítése alapvetően a sERPa Tanácsadók hatáskörébe tartozik. Amennyiben egy a rendszerben is megtalálható lista bizonyos, számunkra releváns információt nem tartalmaz, érdemes felvenni a kapcsolatot a Progennel, mert elképzelhető, hogy egy új, az eredetihez hasonló, de kibővített listát a meglévő adatforrások segítségével pár órás ráfordítással el tudunk készíteni. Hosszú távú cél, hogy a jelenlegi sERPa listákat lecseréljük eredményhalmazos megoldással készített lekérdezésekre.

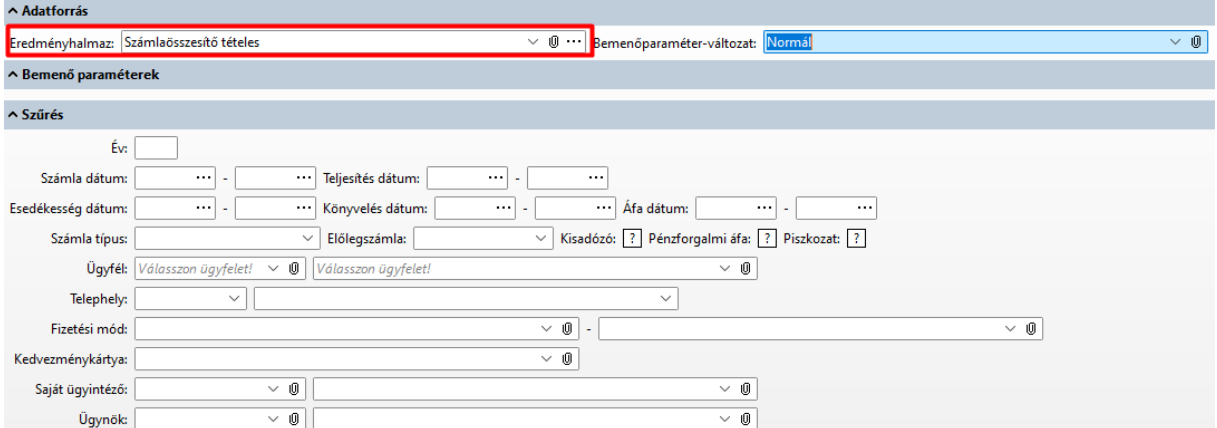

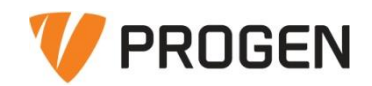

# 10 További hasznos információk

Általános tapasztalataink alapján több olyan SQL vagy szerver beállítás is okozhat sERPa lassulást, nem szokványos működést, amelyek nem közvetlenül a sERPa szintjén kezelendők, vagy nem feltétlenül lettek a sERPa bevezetésekor beállítva, mivel akkor még nem tűnt indokoltnak ezek kezelése, vagy nem létezett a működést segítő megoldás.

### **Általános SQL beállítások**

- SP whoisactive Az SP whoisactive script futtatható SQL-ben, ennek segítségével meg tudjuk nézni, milyen eljárások futnak az SQL-ben
- Alapértelmezéstől eltérő SQL beállítások
	- o cost threshold for parallelism alapértelmezett értékét (5) célszerű magasabbra (>200) állítani
	- o backup checksum
	- o backup compression
- kerülendő szerver beállítások
	- $o$  min memory = max memory
	- o max memory > fizikai memória
	- o auto-close on (durva lassulást okoz)
	- o auto-shrink on (Jobb ha mindig van szabad hely az adatbázisban, a folyamatos méretnövelgetés lassú)
	- o Az adatbázis automatikus növelése be van korlátozva/ki van kapcsolva (ha eléri a méretet/betelik garantált hibaüzeneteket eredményez)
- Queue-k ellenőrzése

#### **Adatbázis méret kezelése**

- e-számla, kép, módosítás napló, irat kitehetők külön adatbázisba, megfelelő sERPa beállításokkal: [Bináris adat adatbázis \(progen.hu\)](https://www.progen.hu/serpa/help/kr_rf_adatbaziskarbantartas_binarisadatab.html) (képek, e-számla)

[Módosítás napló paraméter \(progen.hu\)](https://www.progen.hu/serpa/help/kr_rf_modositasnaploparameter.html) (Módosítás napló) [Iratgyűjtő \(progen.](https://www.progen.hu/serpa/help/ik_iratgyujtostruktura.html)hu) (irat)

- Naplók törlése automatikus üzenettel elavult napló bejegyzések automatikus törlése beállítható: Rendszer - [Naplók törlése \(progen.hu\)](https://www.progen.hu/serpa/help/kr_rf_uzkezsmsemail_autuztip_rendszernaploktorlese.html?q=napl%C3%B3k+t%C3%B6rl%C3%A9se)

#### **Egyéb sERPa beállítások**

- készletgöngyölítés: hasznos minden pénzügyi év elejére beállítani, amikor már előző évben nem várható készletmozgás bekönyvelése, utólagos módosítása
- Fontok, java, fop telepítése, ezek ellenőrzése szerver és kliens gépeken is